# 高雄高商學習歷程檔案學生系統操作說明

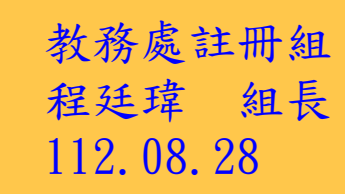

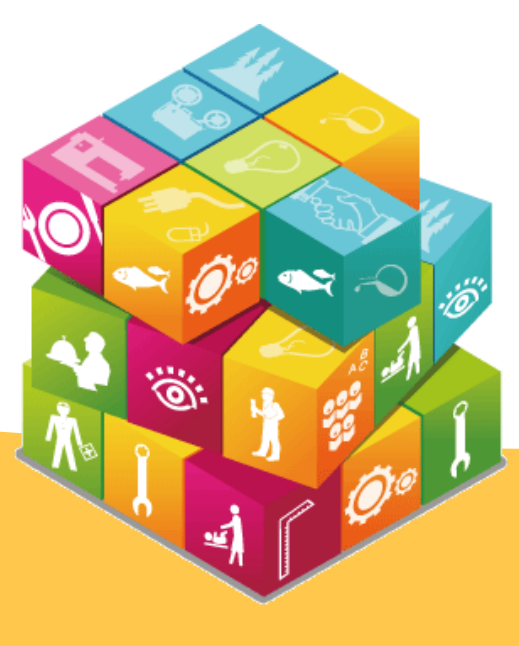

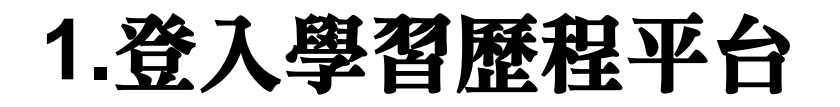

步驟1:至高雄市校務行政系統點選<mark>學習歷程</mark>即可連結至學 習歷程平台。

高雄市高級中等學校 校務行政系統

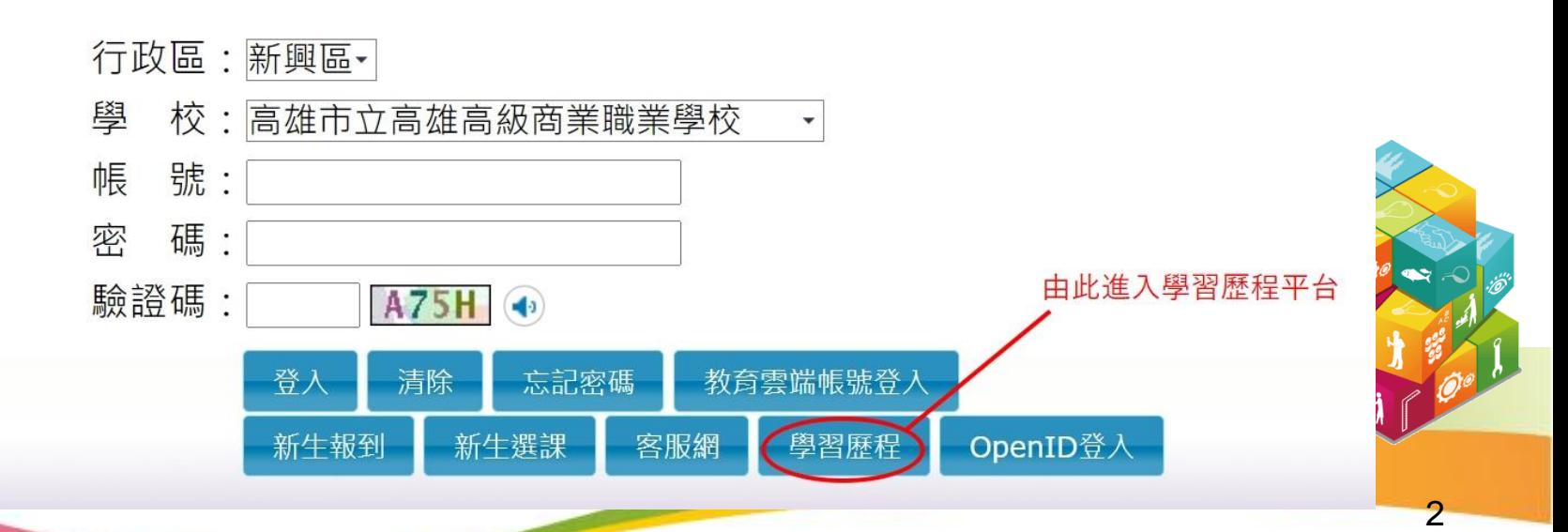

# **1.**登入學習歷程平台

#### 步驟2:至高雄市學生學習歷程檔案系統點選右上角的登入

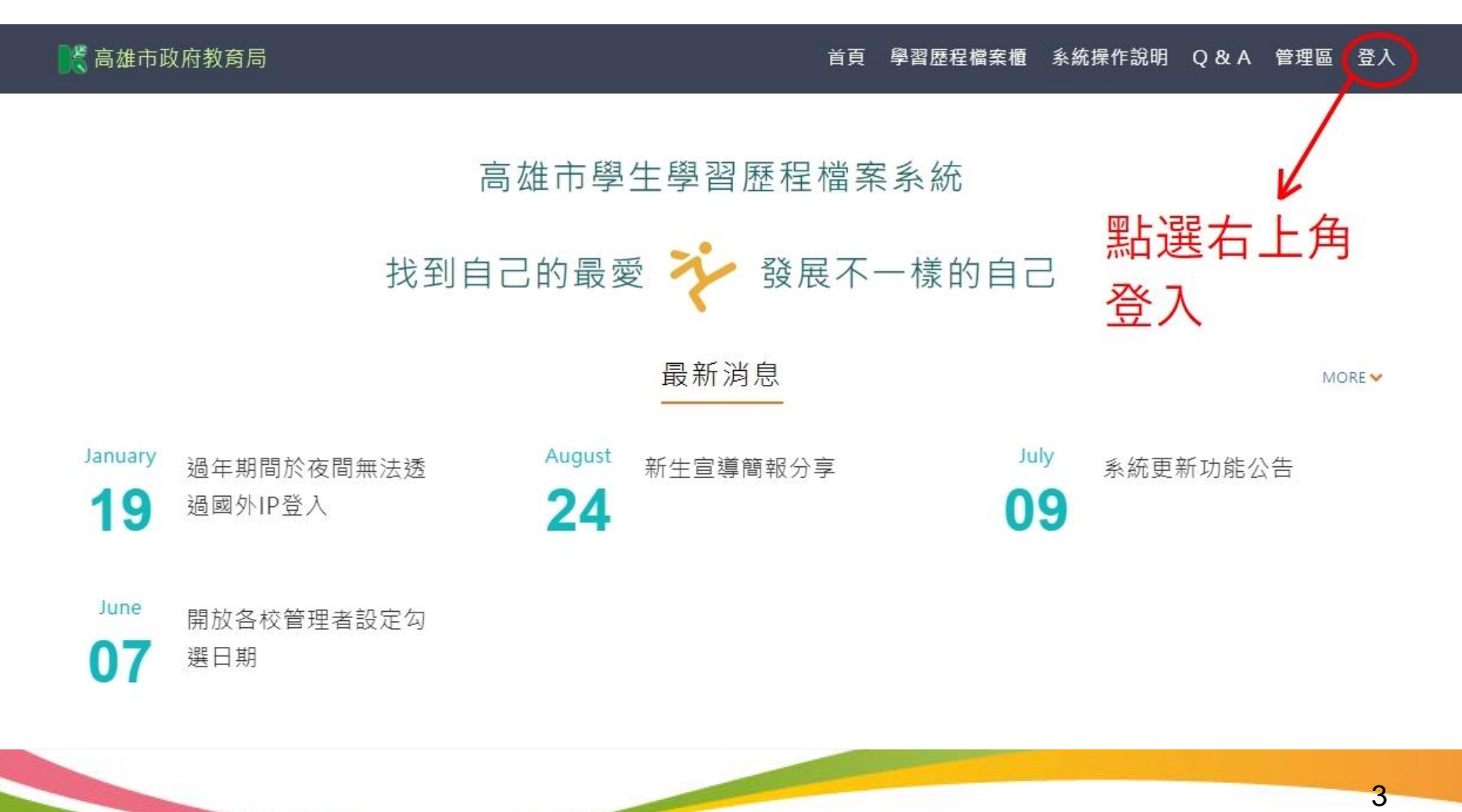

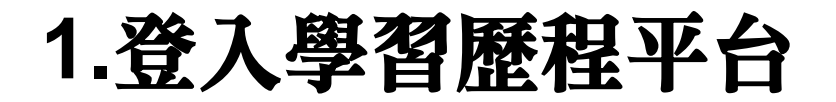

#### 步驟3:登入方式選擇「透過校務行政系統登入」

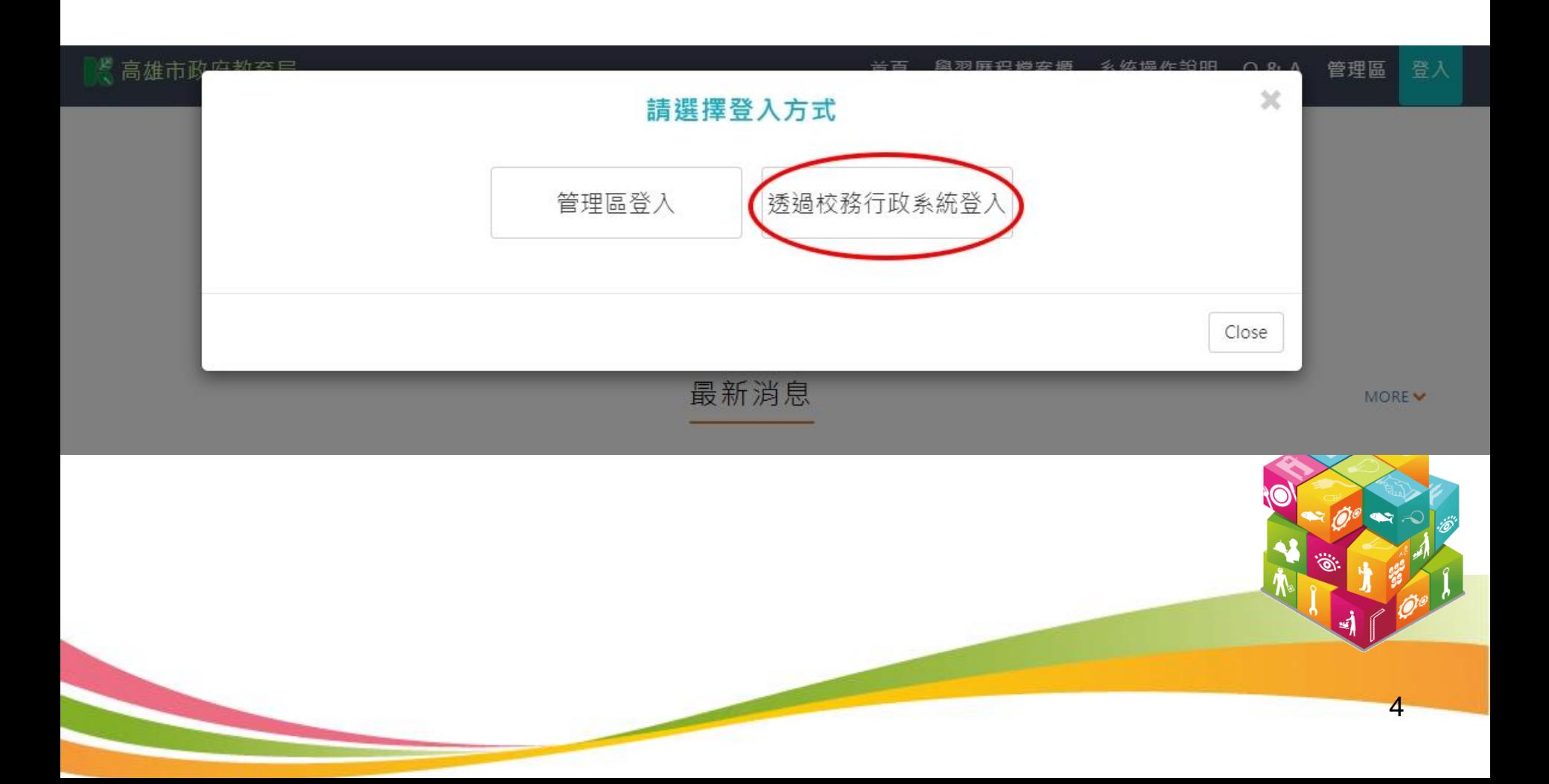

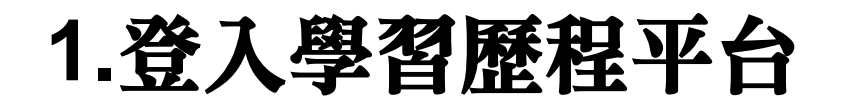

#### 步驟4:畫面會自動連結至【高雄市校務行政系統登入頁面】

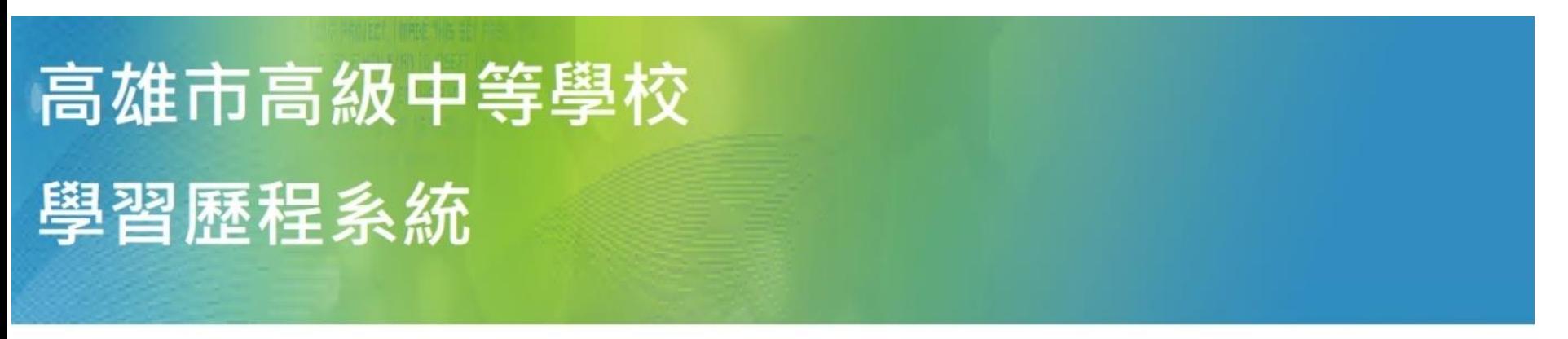

#### 請輸入您在校務系統的帳密,以登入學習歷程

行政區 : 請選擇~ 新興區

登入

清除

校 : 請選擇・高雄市立高雄高級商業職業學校 壆

忘記密碼

校務系統帳號(學號) 帳 號 :1 →注意!此帳號密碼與校務系統 碼 密 校務系統密碼 一樣!! 驗證碼: **PBBM**  $\left(\begin{array}{c} 1 \\ 0 \end{array}\right)$ 

5

# **1.**登入學習歷程平台

#### 步驟5:第一次登入須勾選釋出同意書

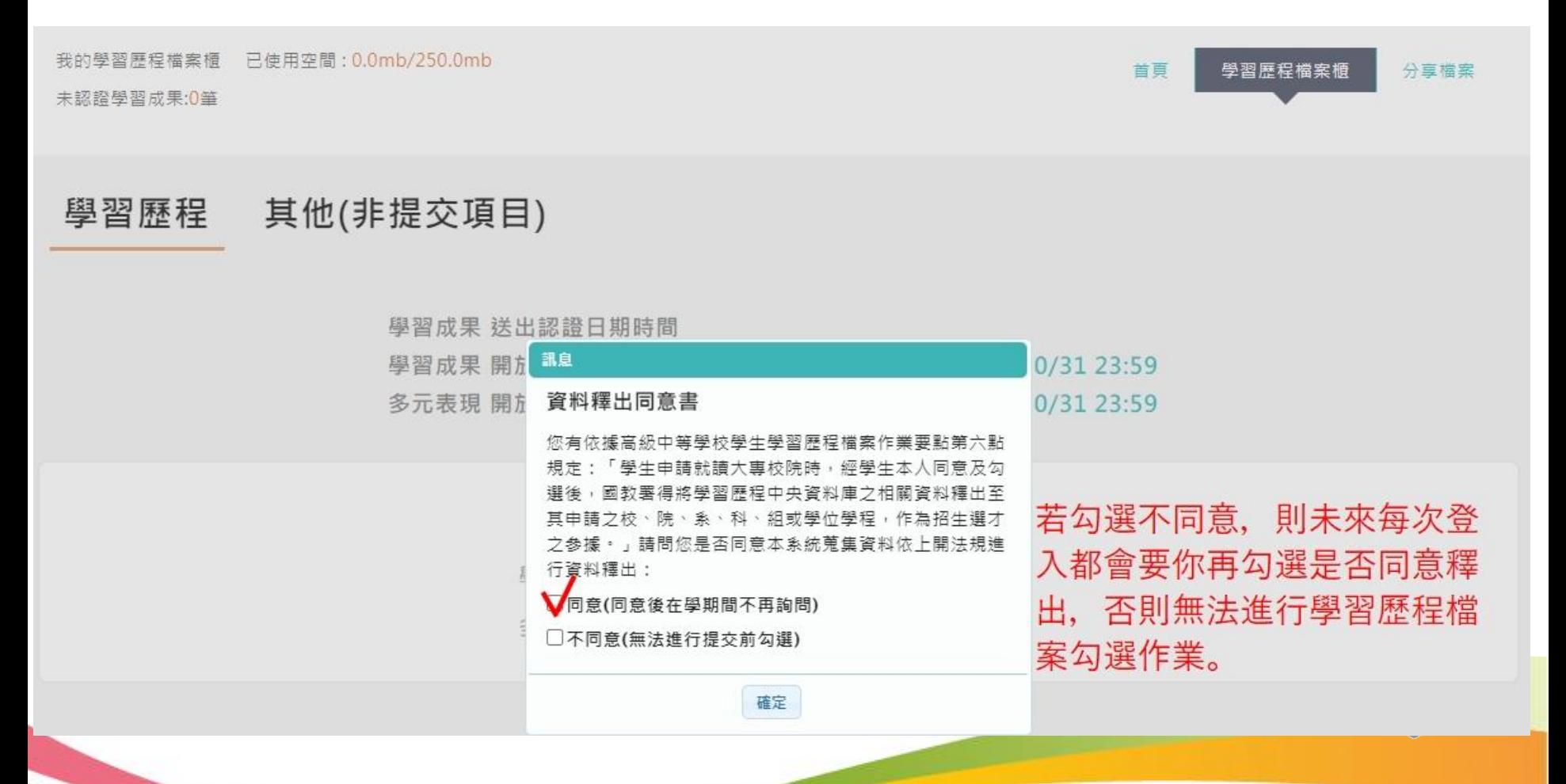

# 2**.**學習歷程檔案櫃

‧進入學生學習歷程檔案櫃首頁顯示【學習歷程認證狀態】

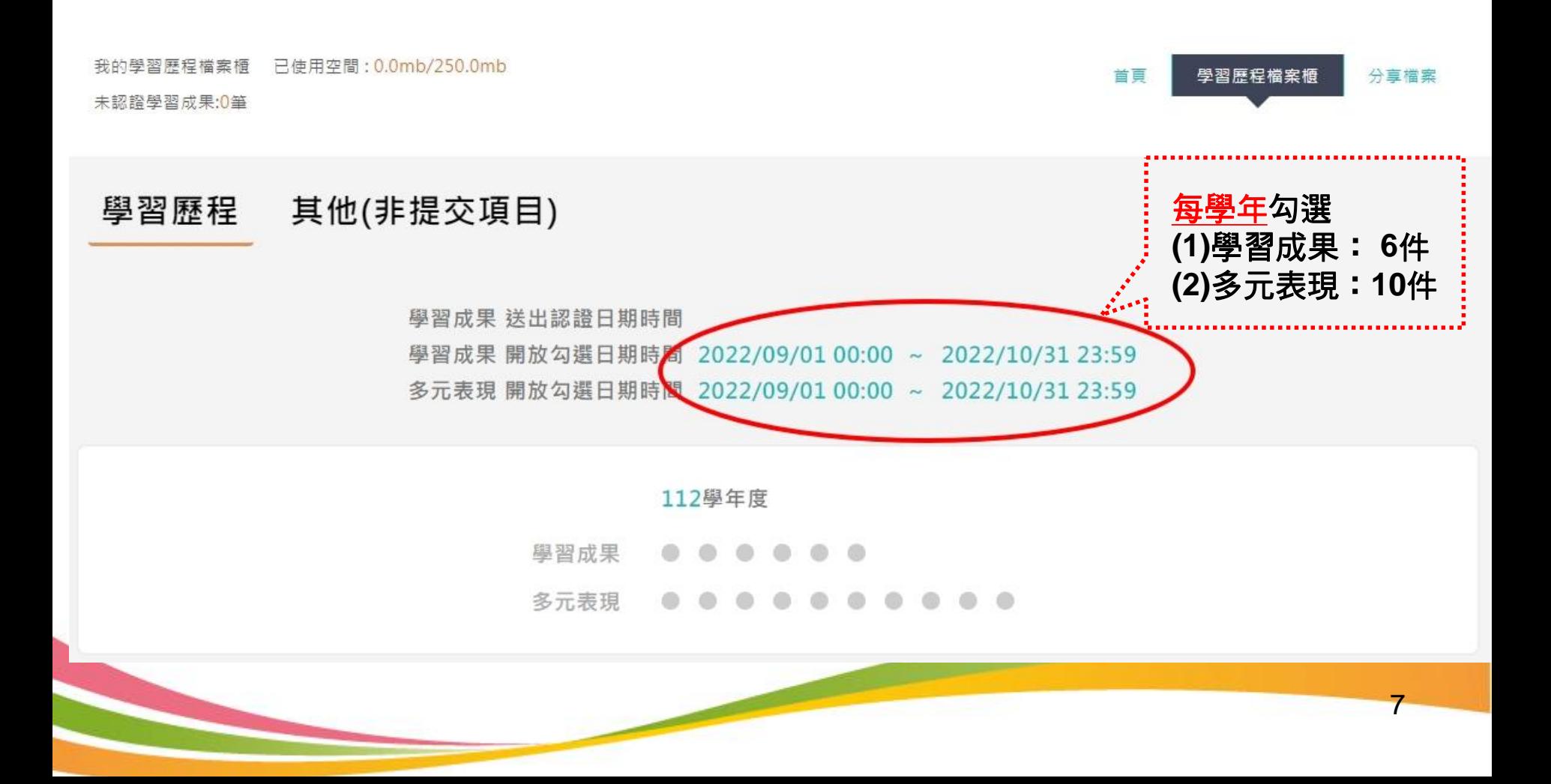

# 2**.**學習歷程檔案櫃

作品成果紀錄

 $(0)$ 

大學及技專校院

先修課程紀錄

 $(0)$ 

其他多元表現紀

錄(0)

勾選多元表現紀

錄

查詢多元表現提

交中央資料庫紀

錄

·學習歷程檔案櫃首頁,紅色框框之項目為校務行政系統同步項目。

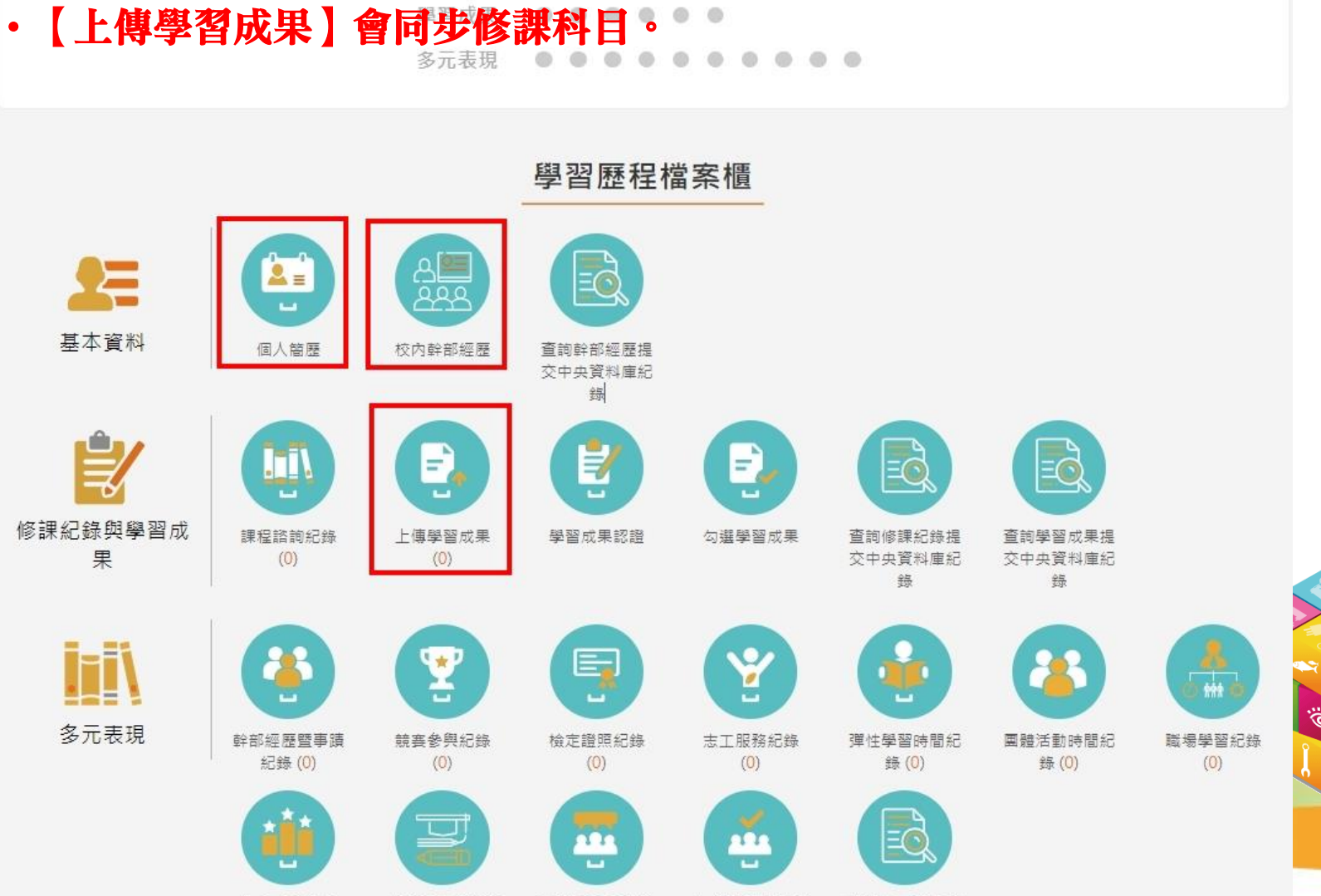

8

# 2 **.**學習歷程檔案櫃

 $2.1$ 基本資料→個人簡歷

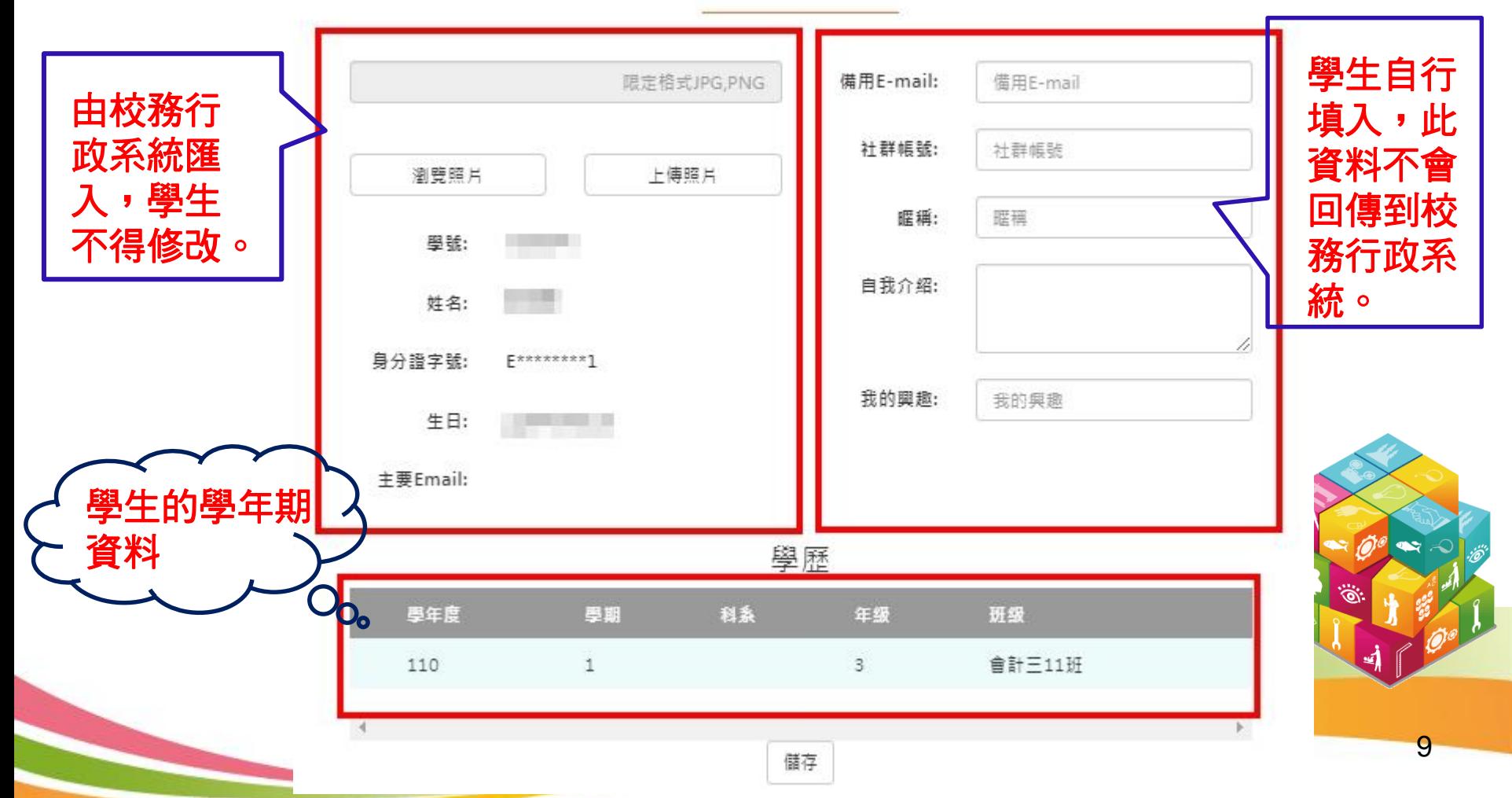

基本資料維護

· 2.2.1 課程諮詢紀錄(1)

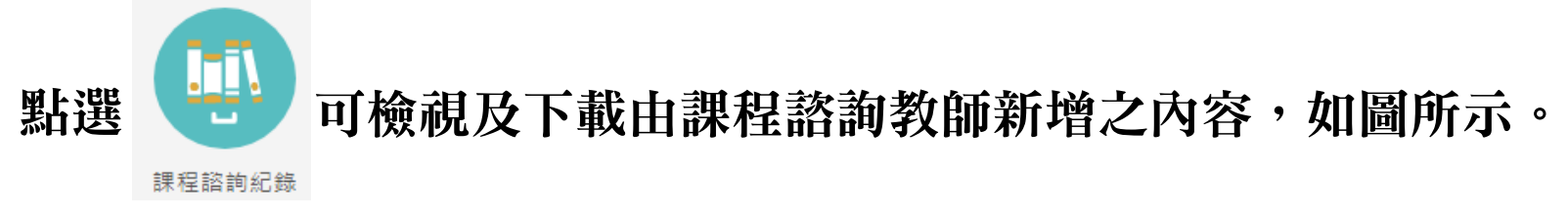

#### 課程諮詢紀錄

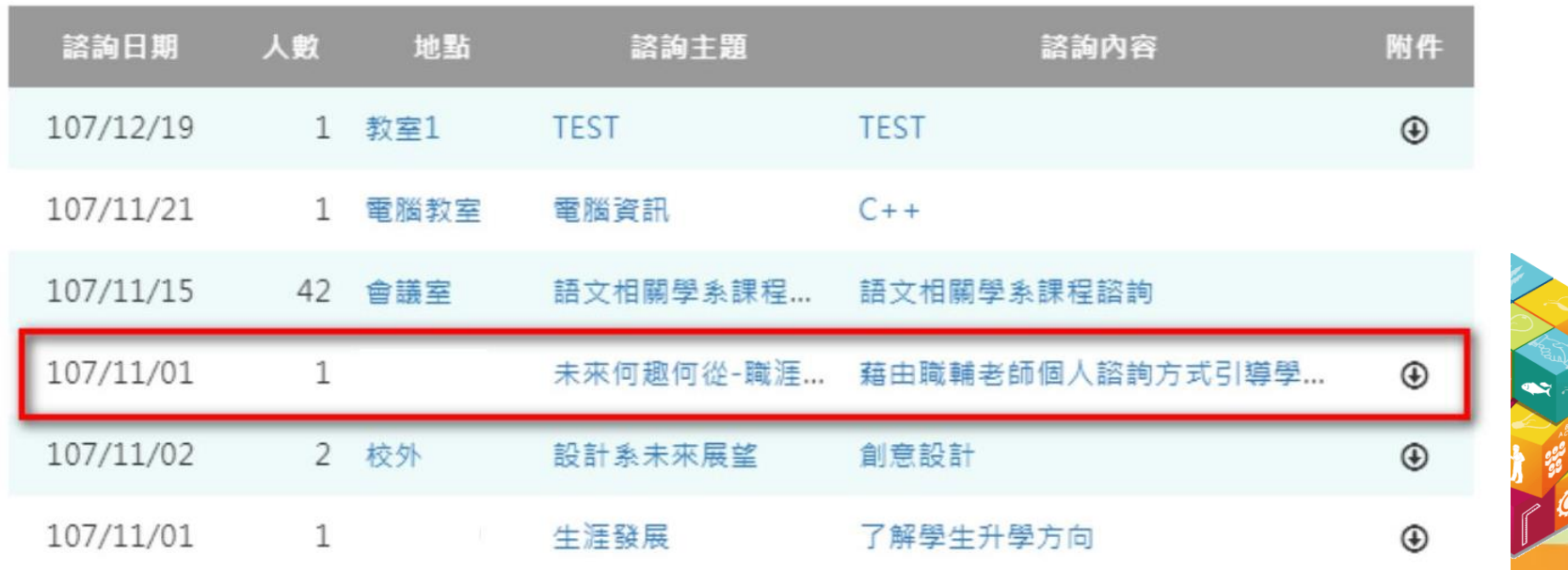

#### · 2.2.1 課程諮詢紀錄(2)

#### 選擇欲檢視的項目後,如下圖所示。

課程諮詢紀錄

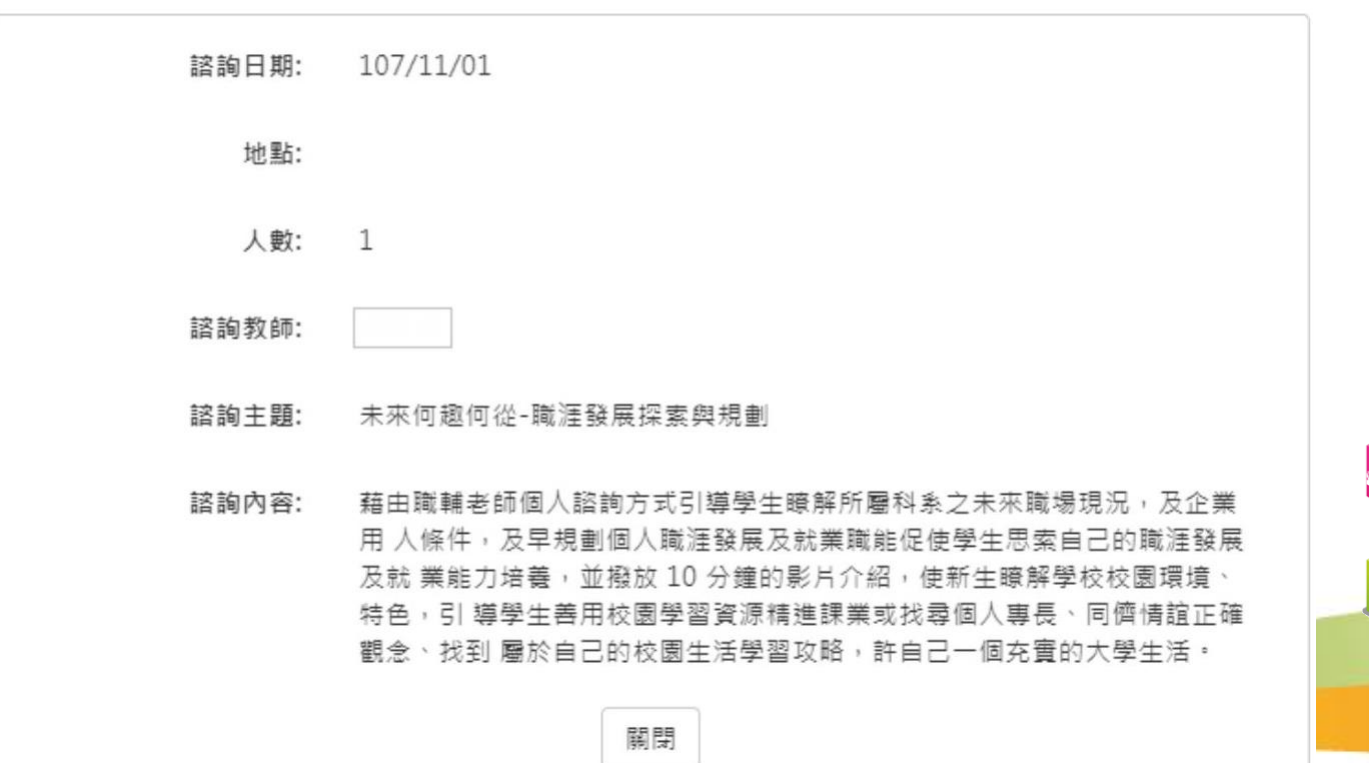

11

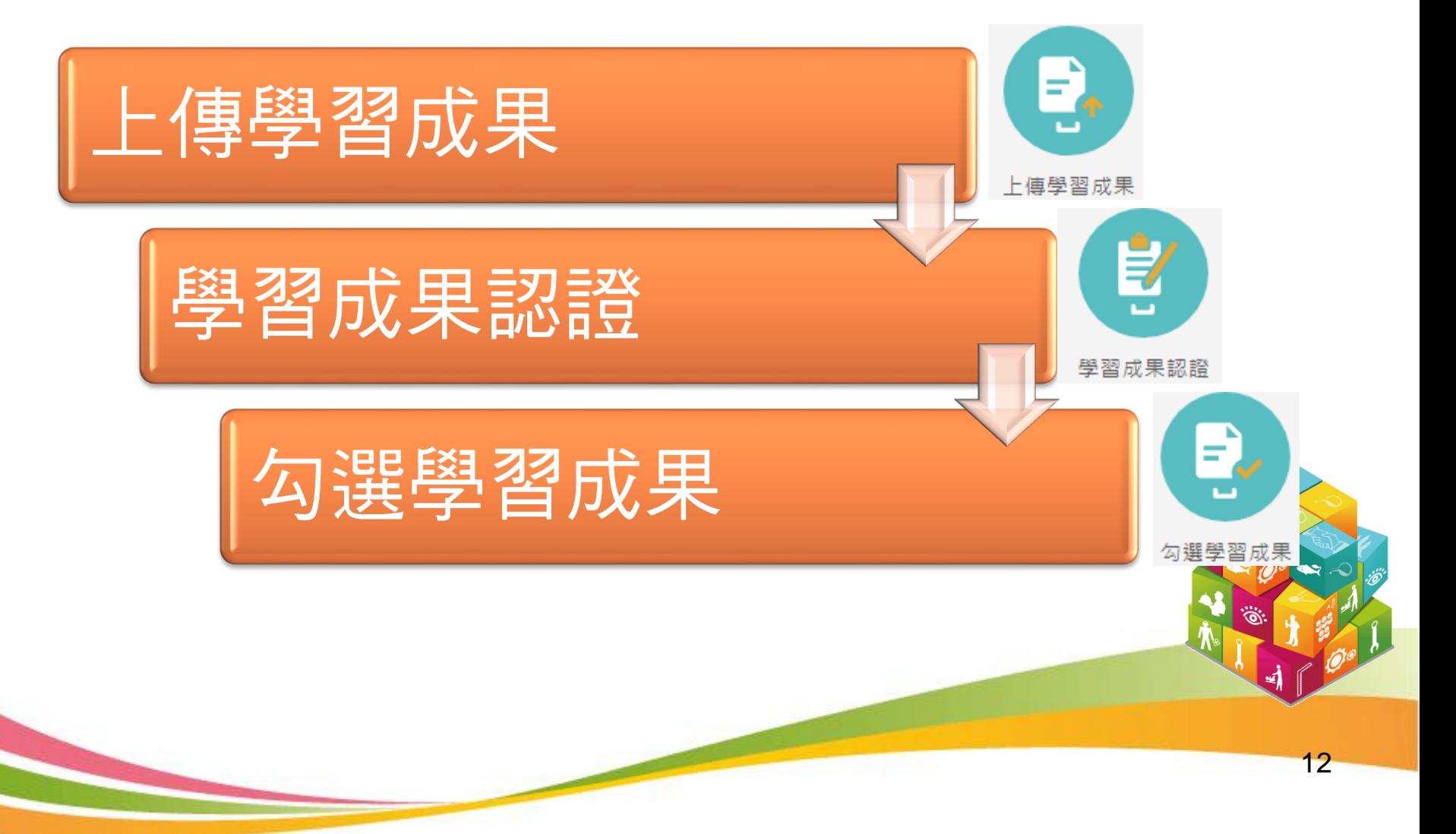

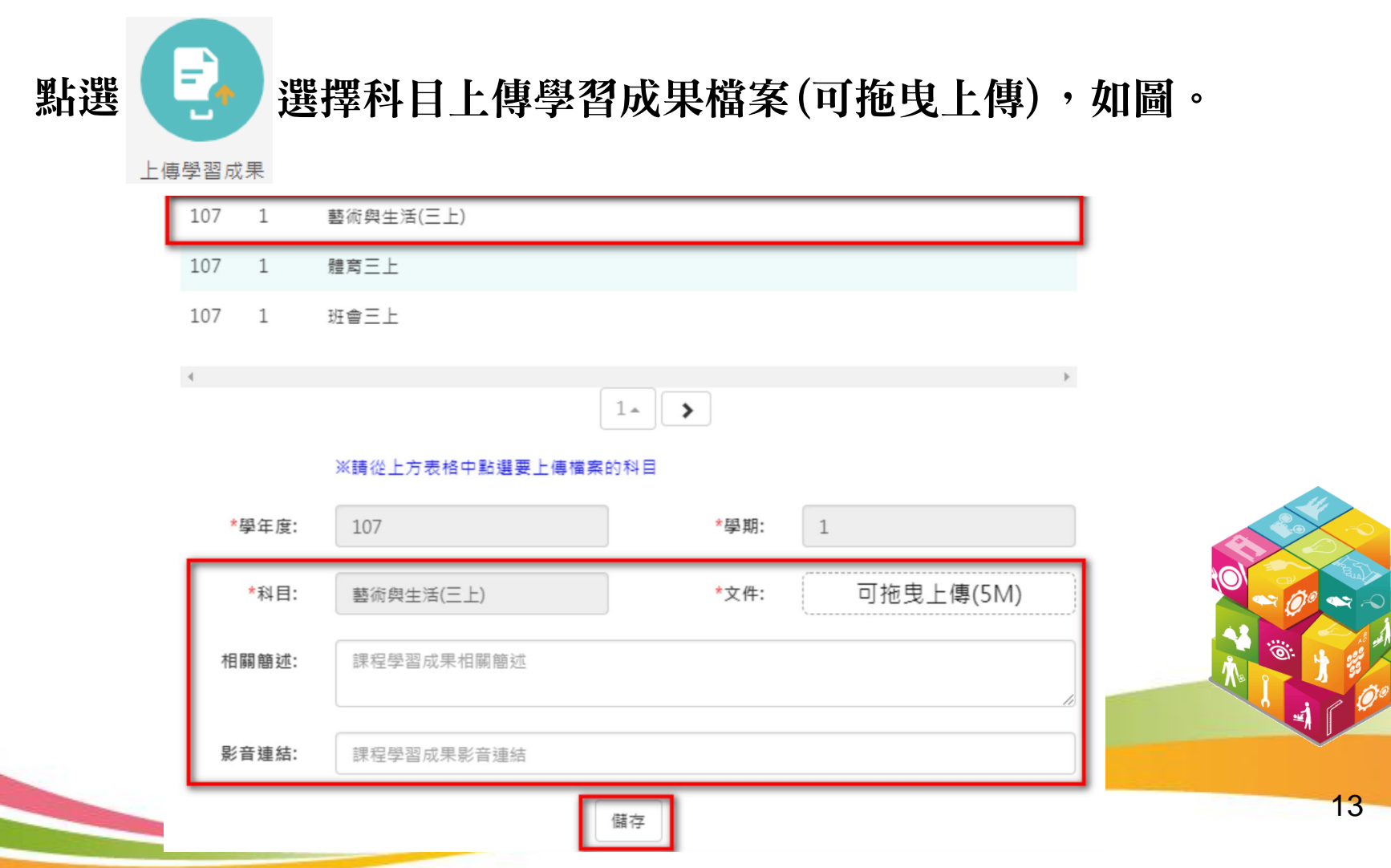

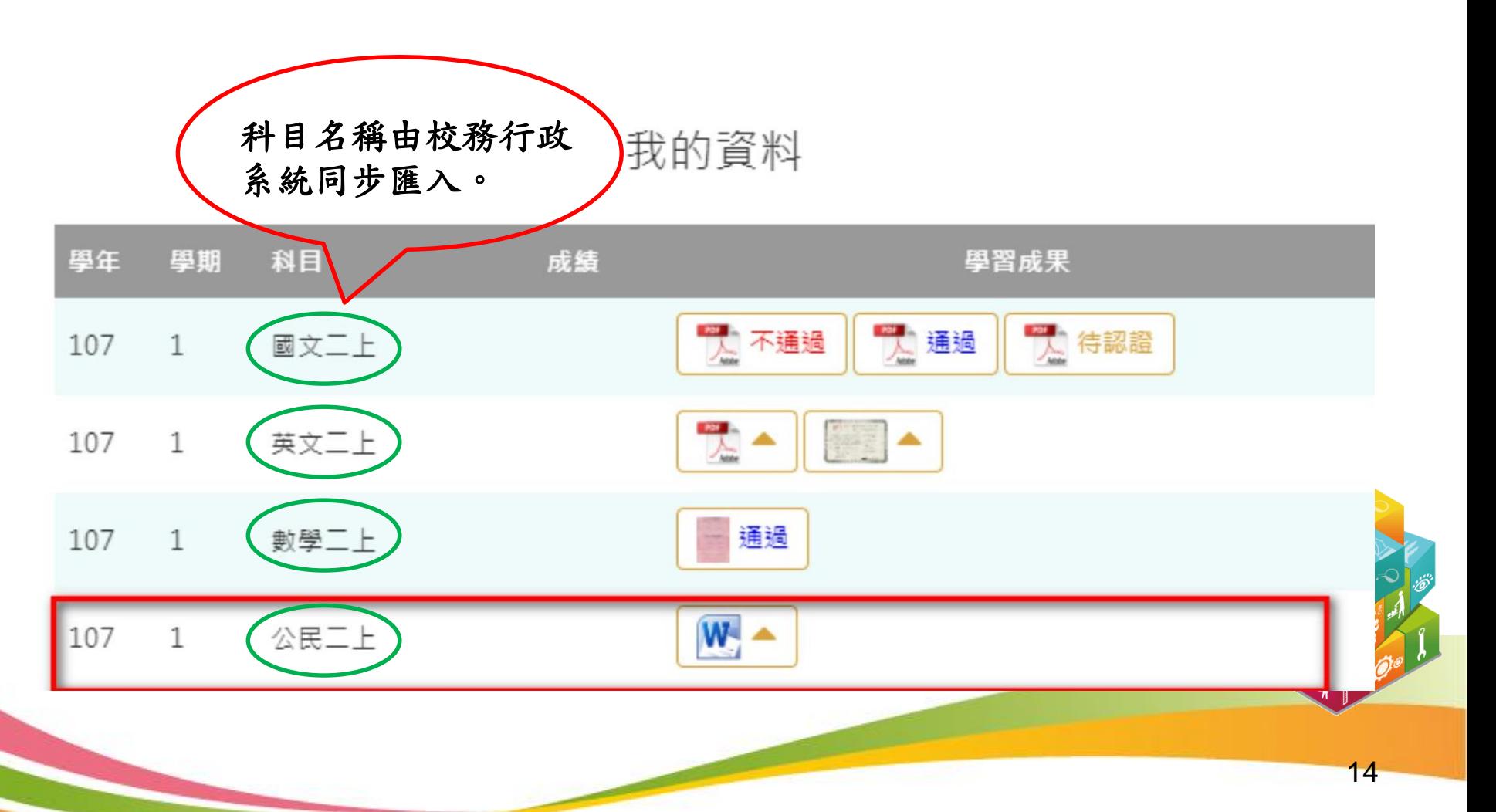

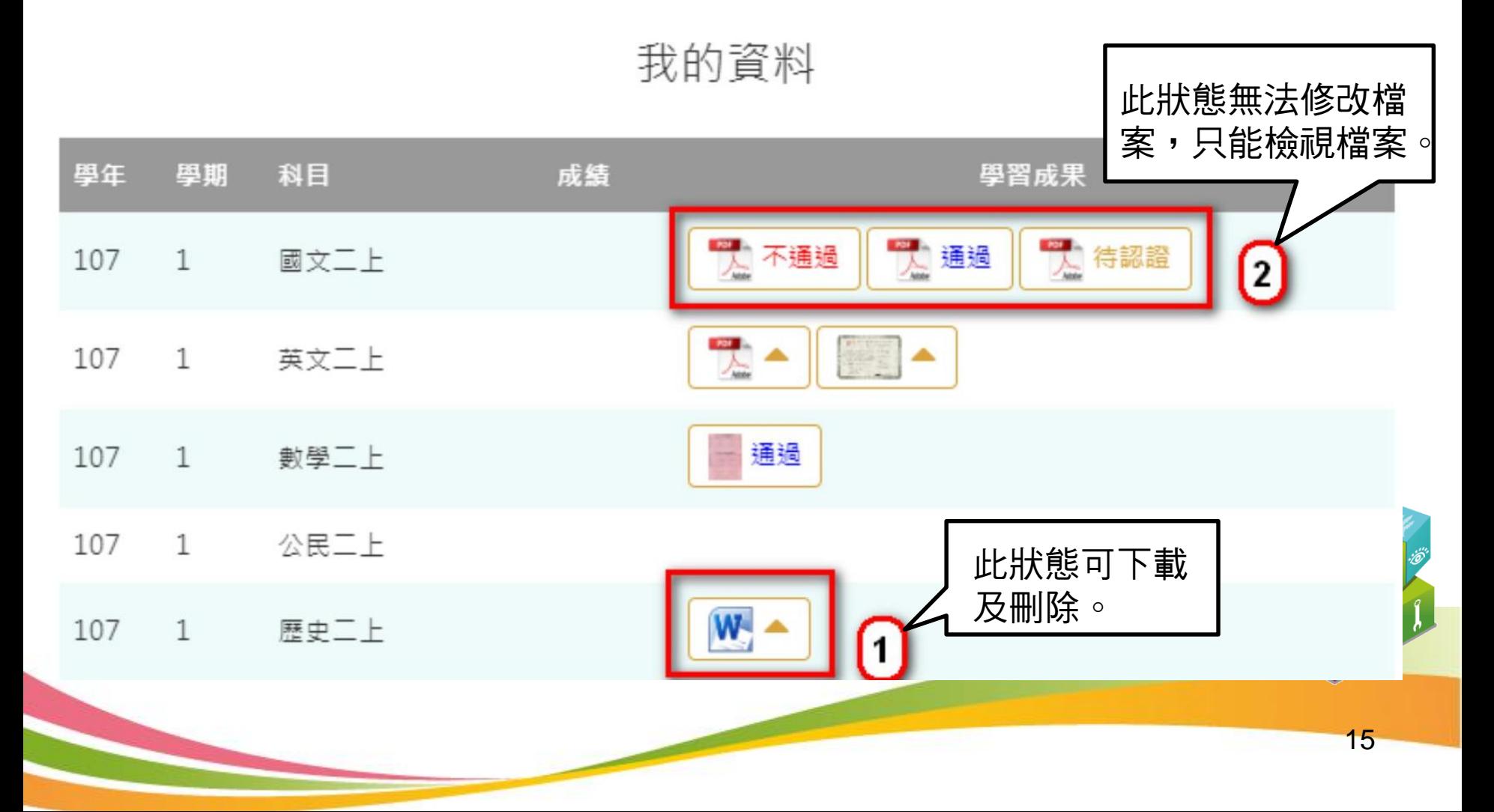

### ・2.2.3 學習成果**認**證

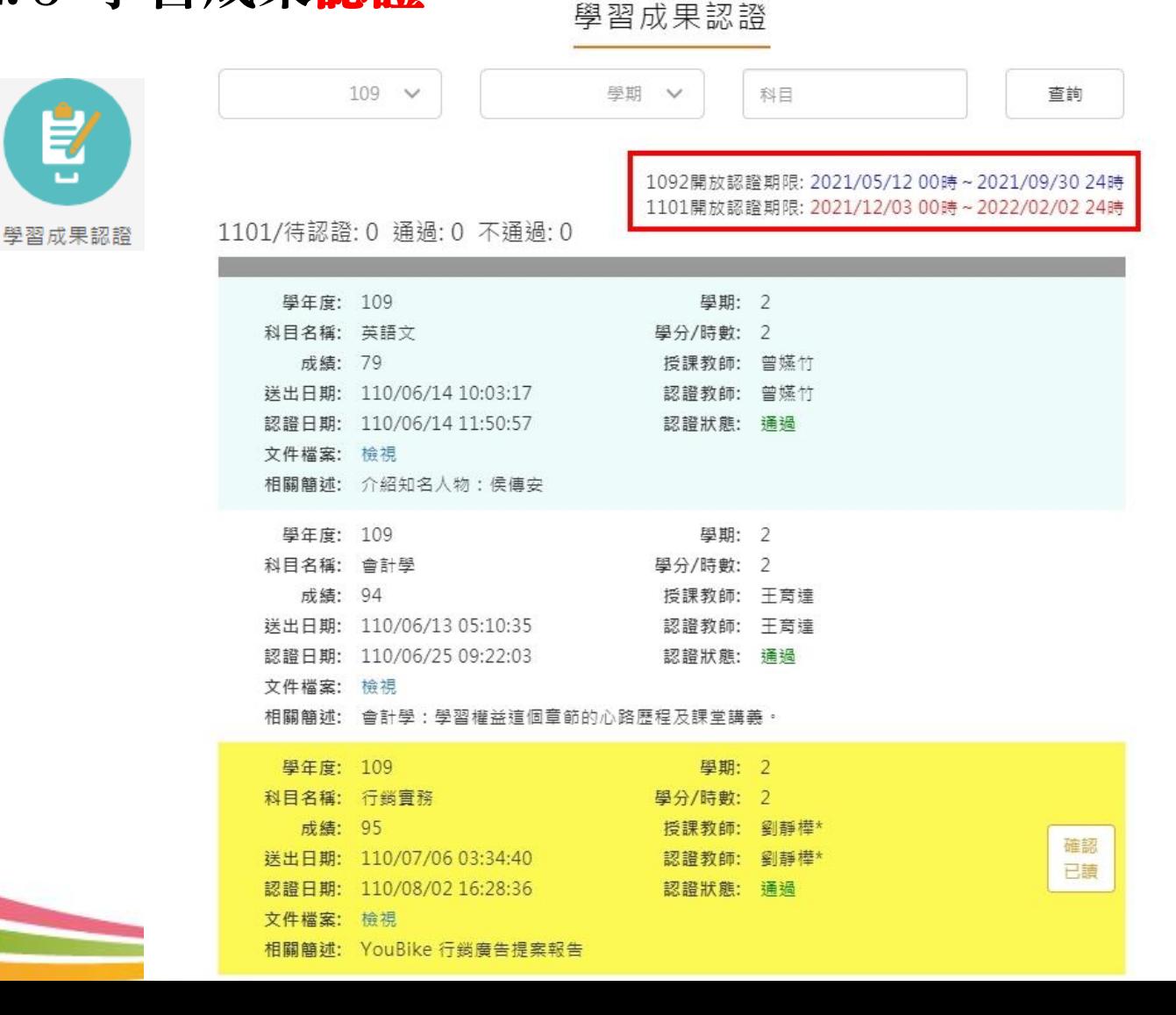

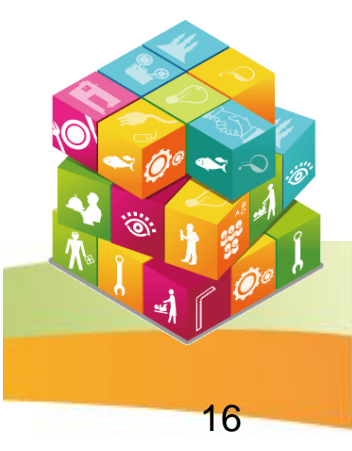

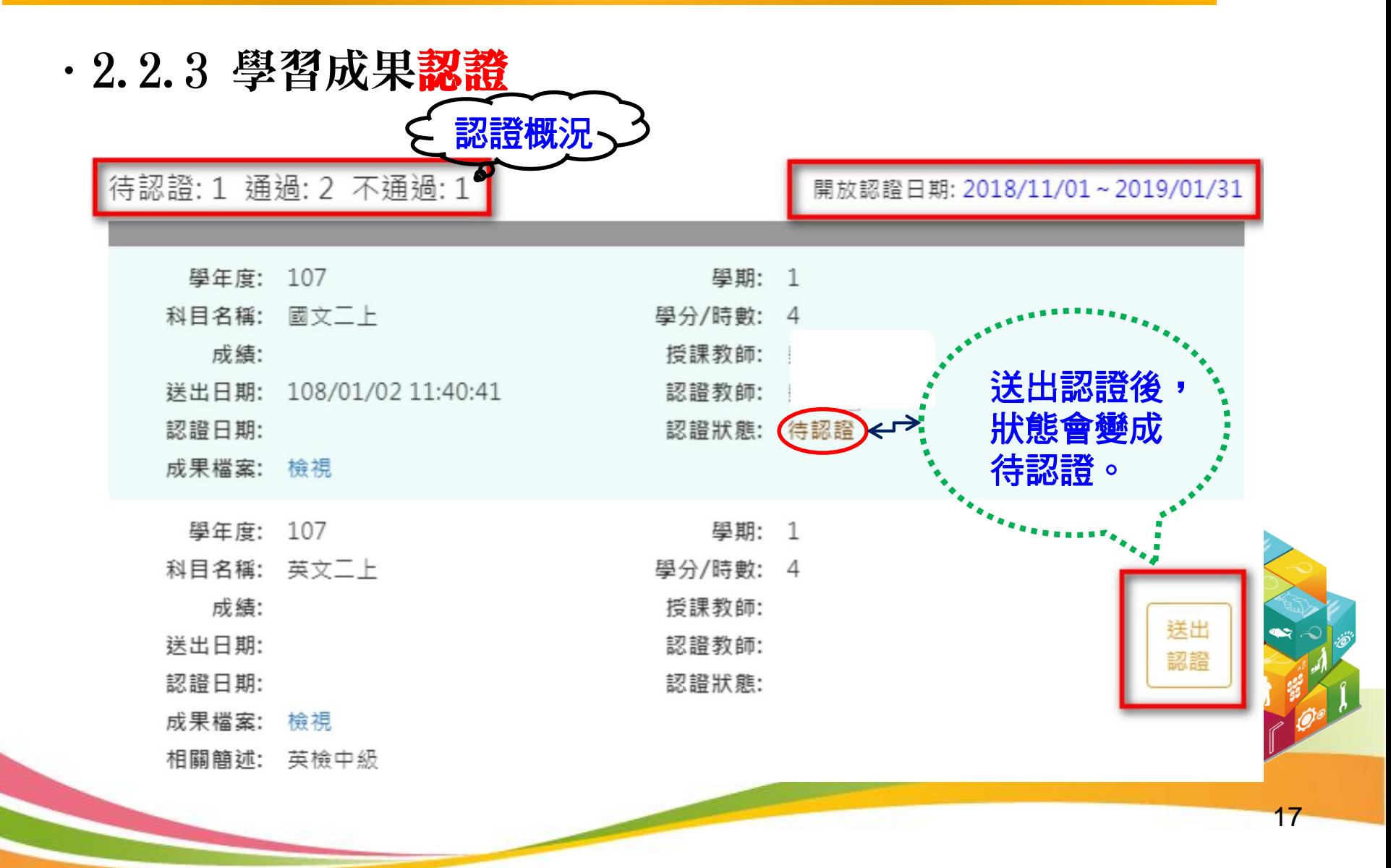

.2.2.4 勾選學習成果

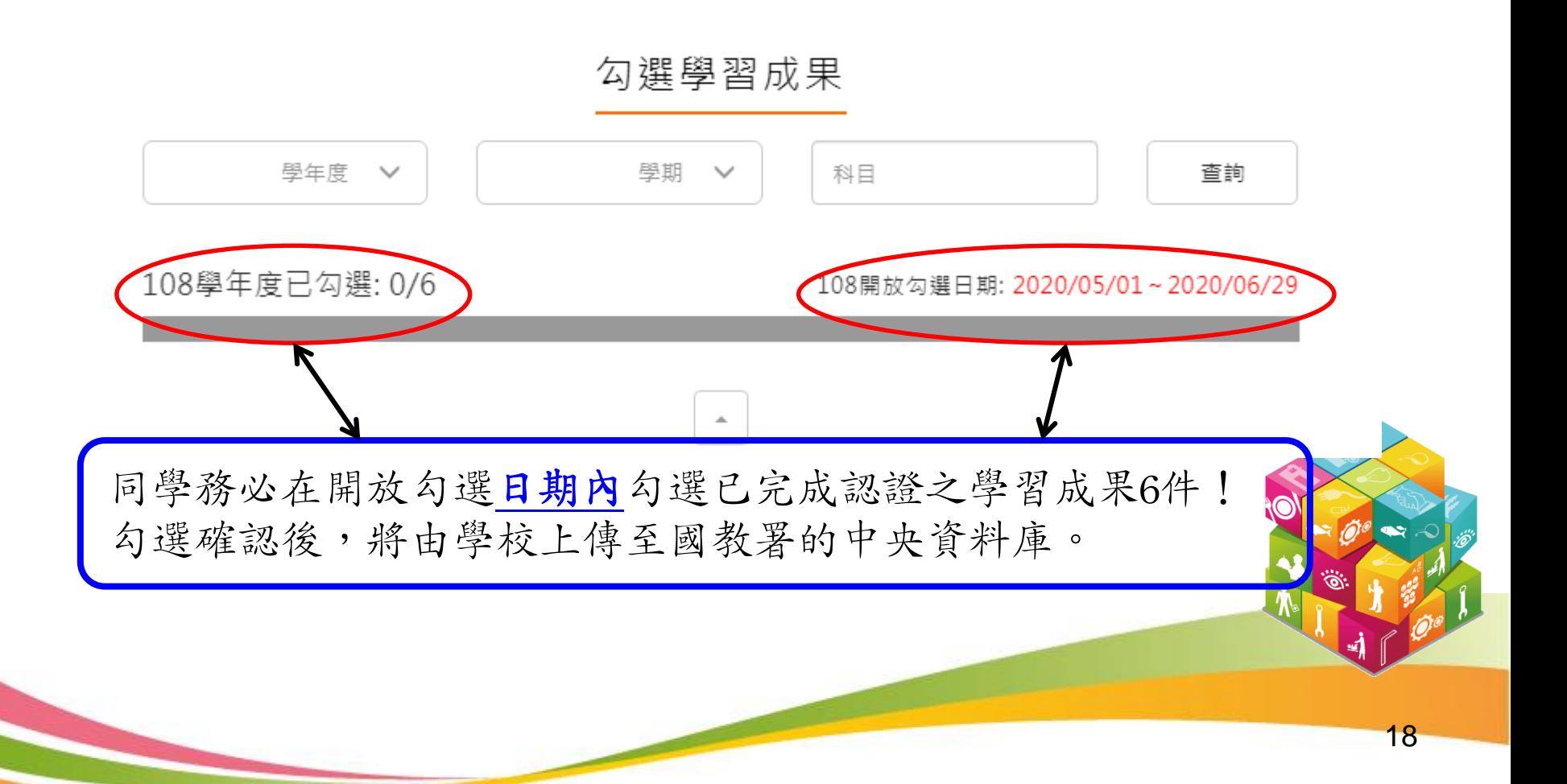

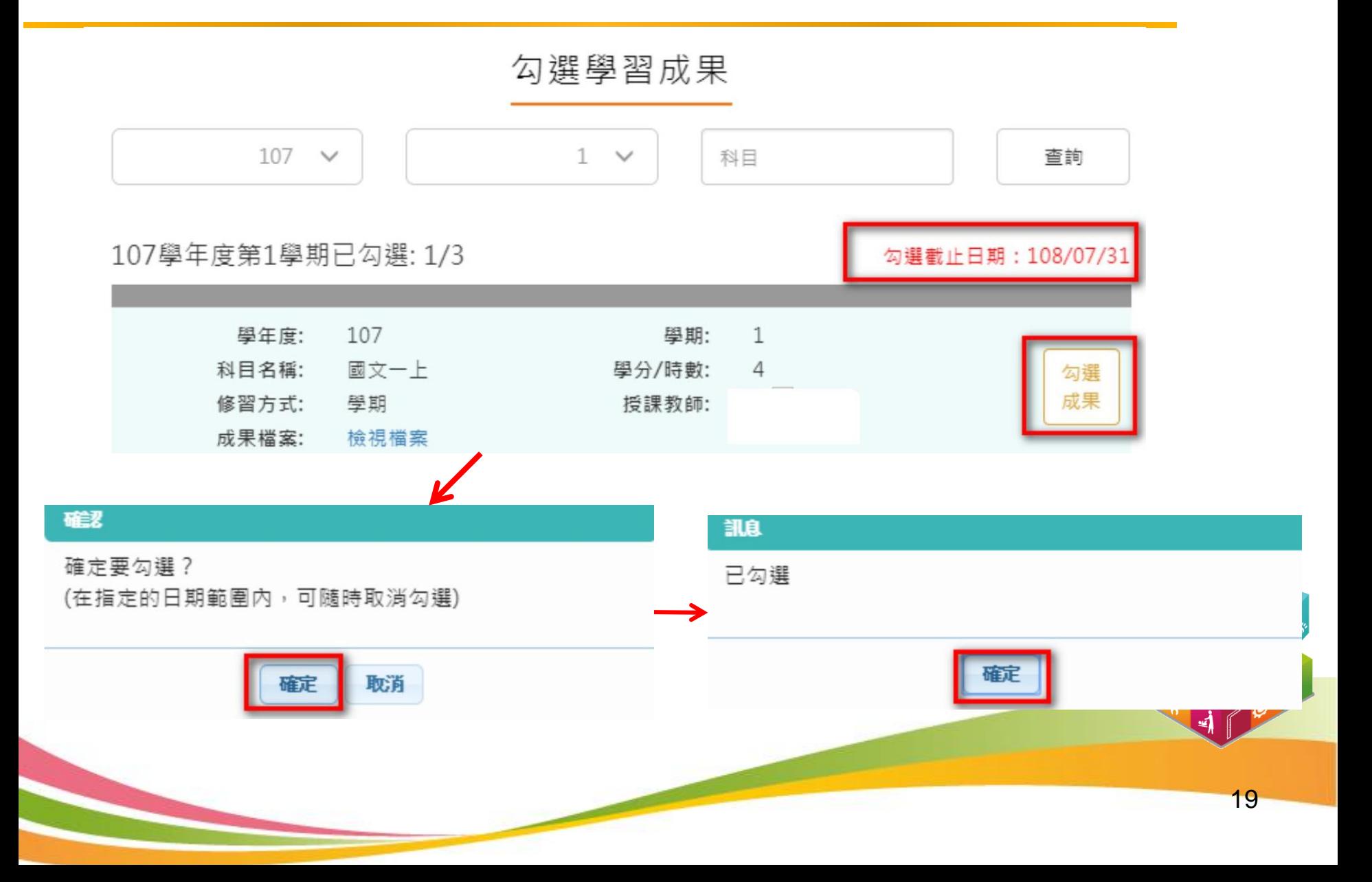

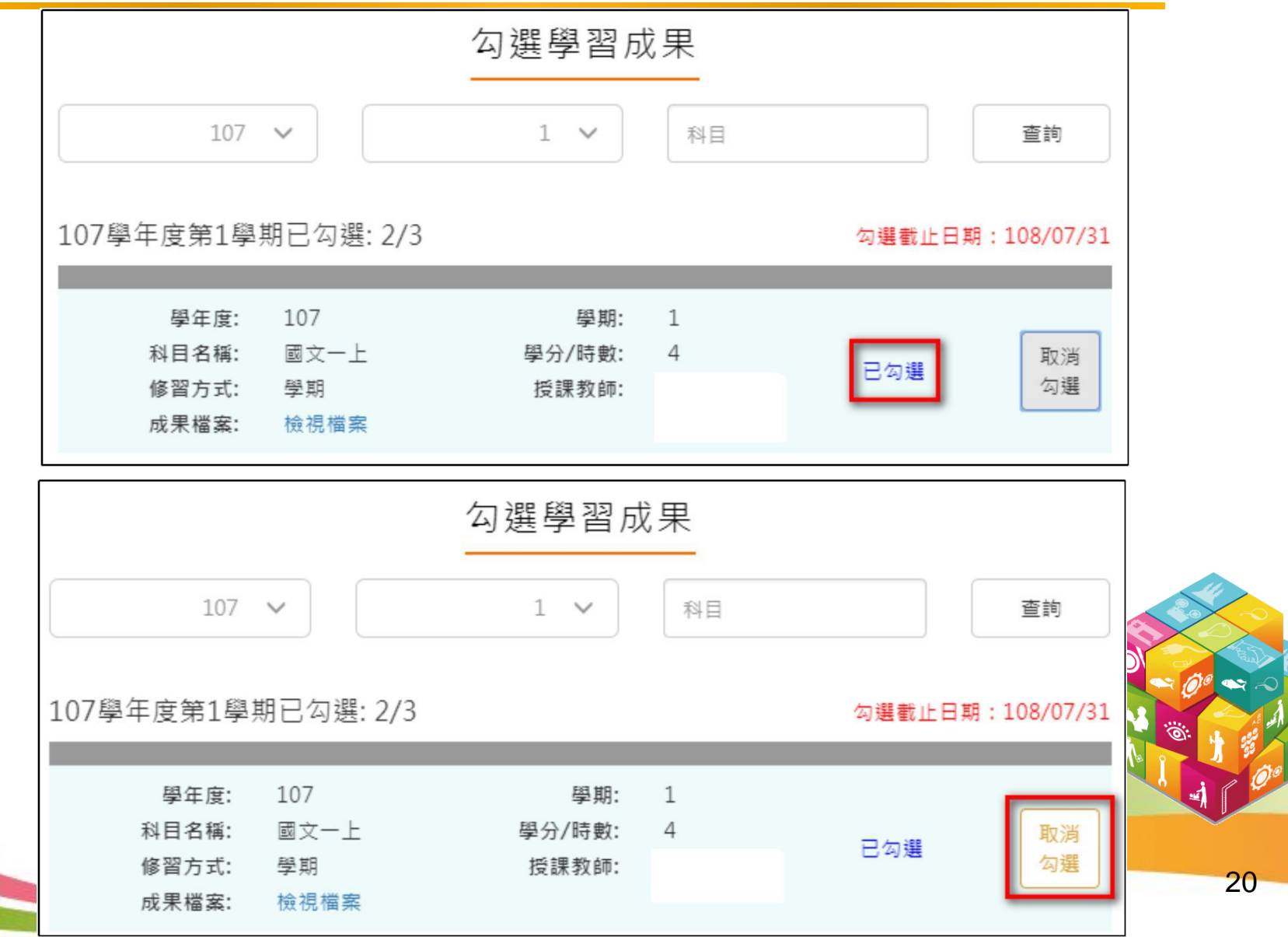

:ö"

.2.2.5 查詢學習成果提交中央資料庫紀錄

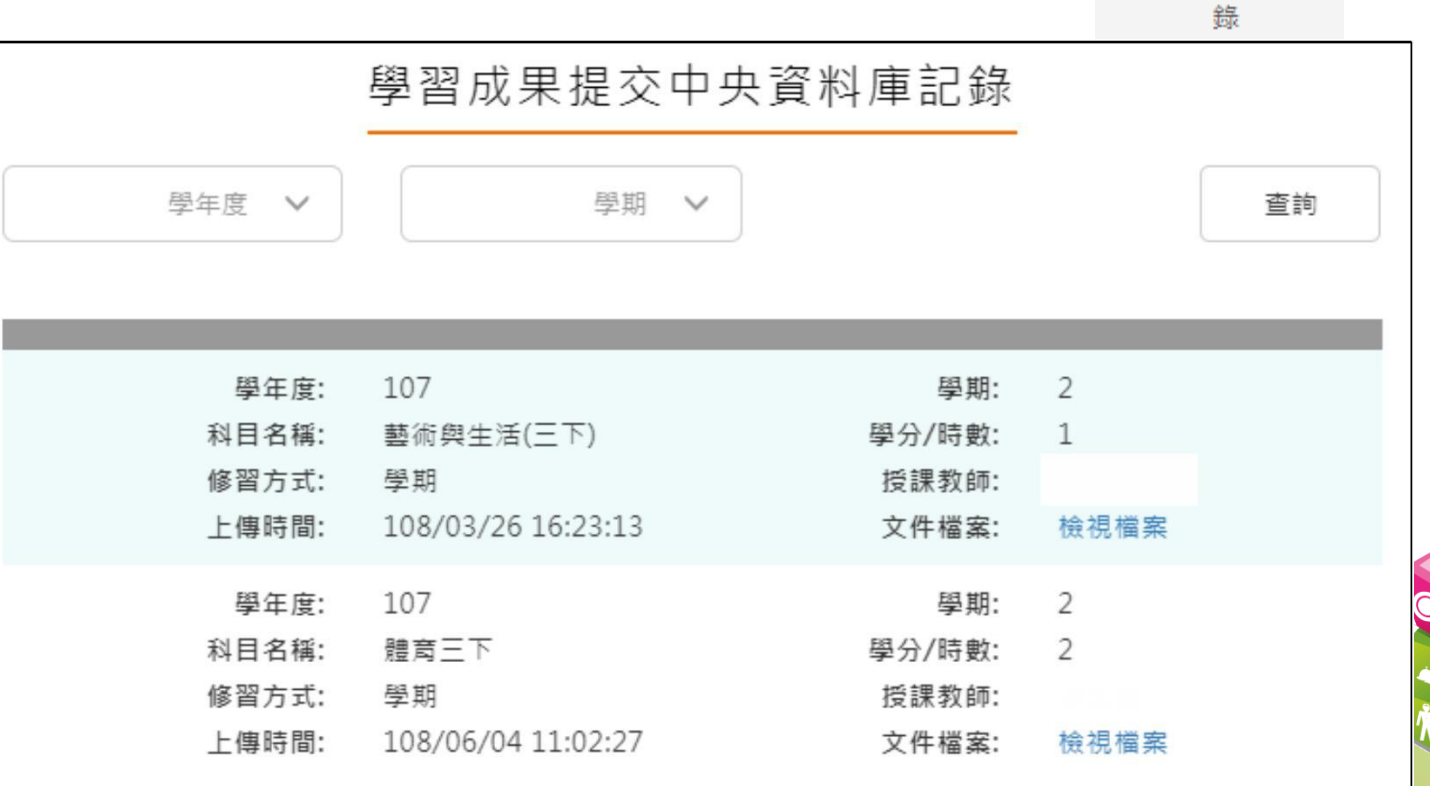

查詢學習成果提 交中央資料庫紀

2.3 多元表現

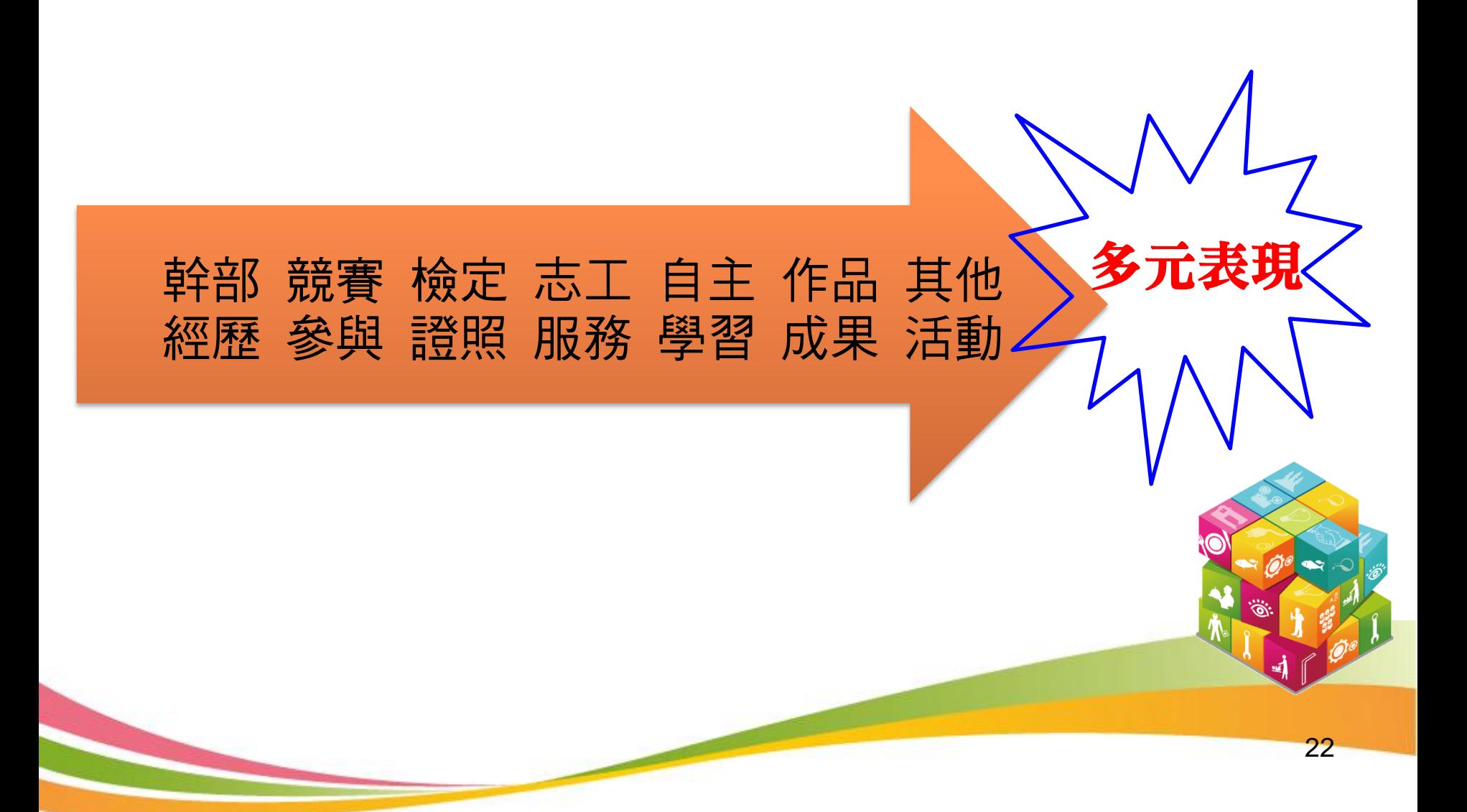

.2.3.1 幹部經歷紀錄(1)

#### →學校幹部由校務系統同步,學生只能查詢。

幹部經歷紀錄

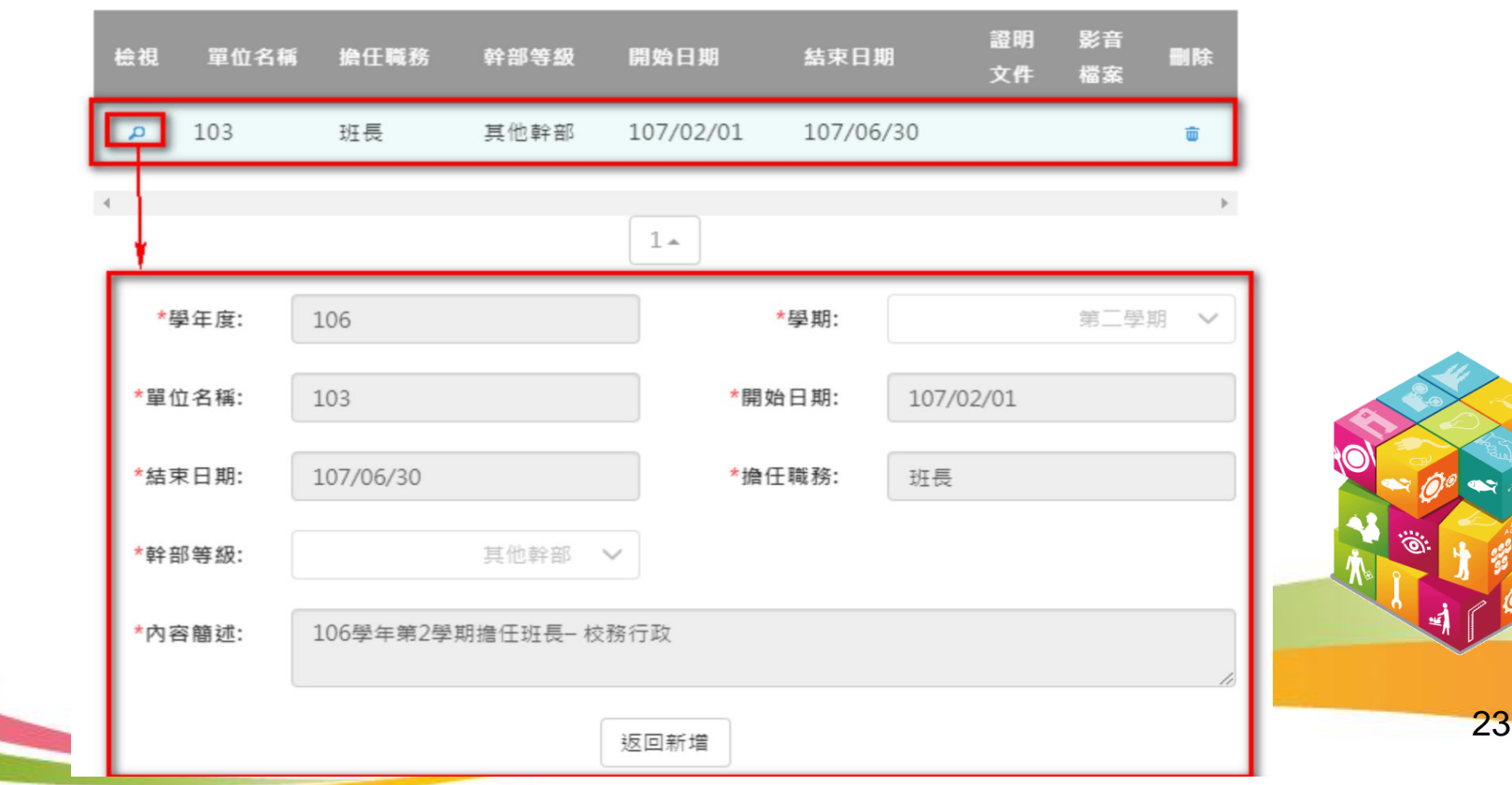

.2.3.1 幹部經歷紀錄(2)

### →學生也可自行上傳校外或其他幹部之證明文件。

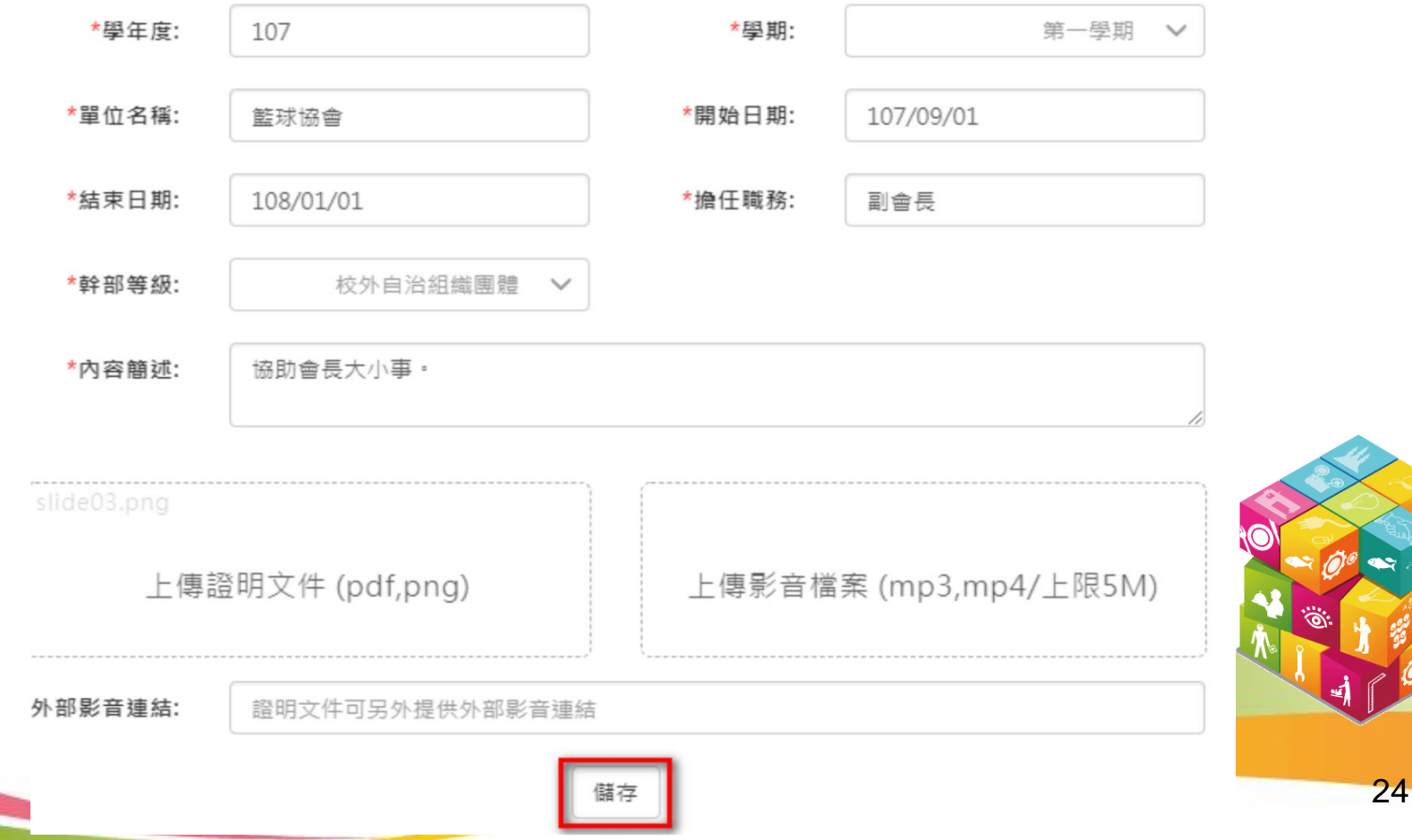

.2.3.1 幹部經歷紀錄(3)

幹部經歷紀錄

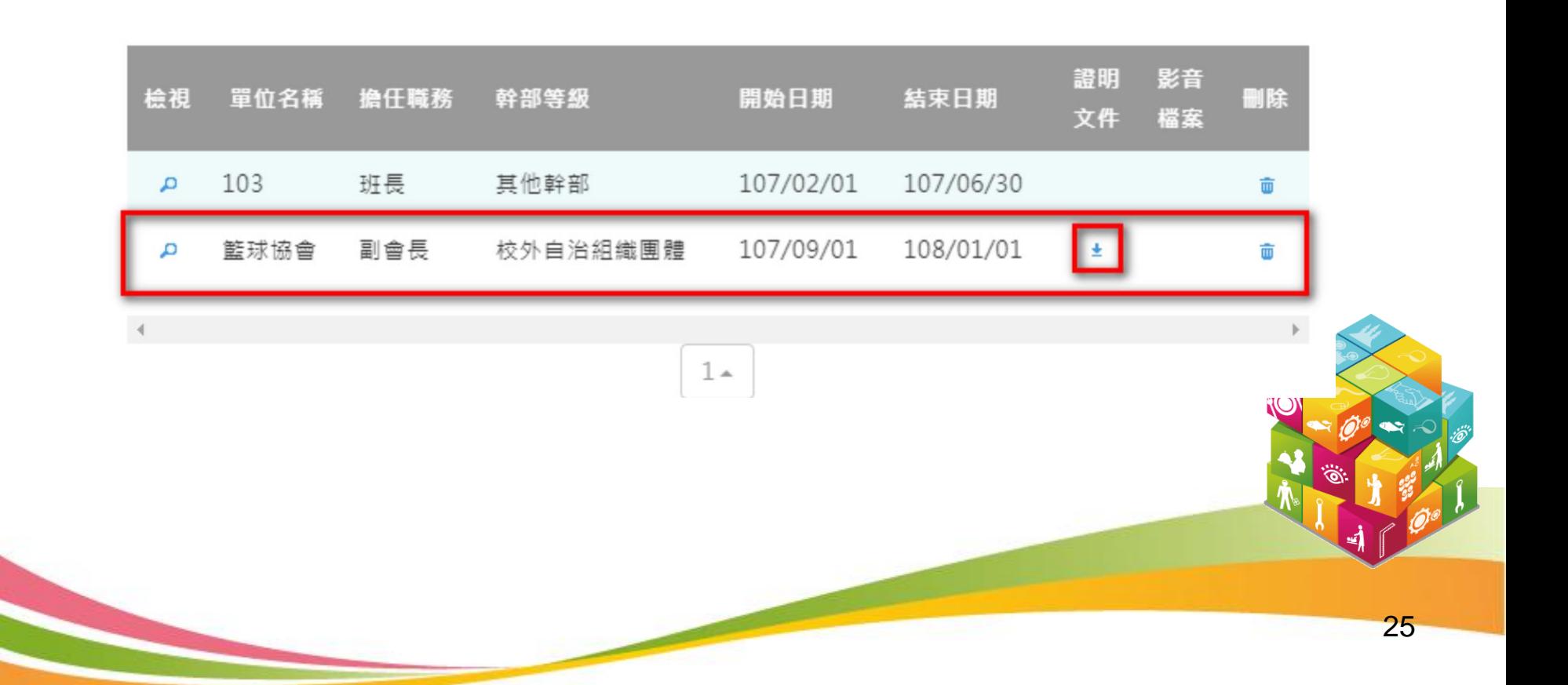

2.3 多元表現

#### .2.3.2 競賽參與紀錄(1)

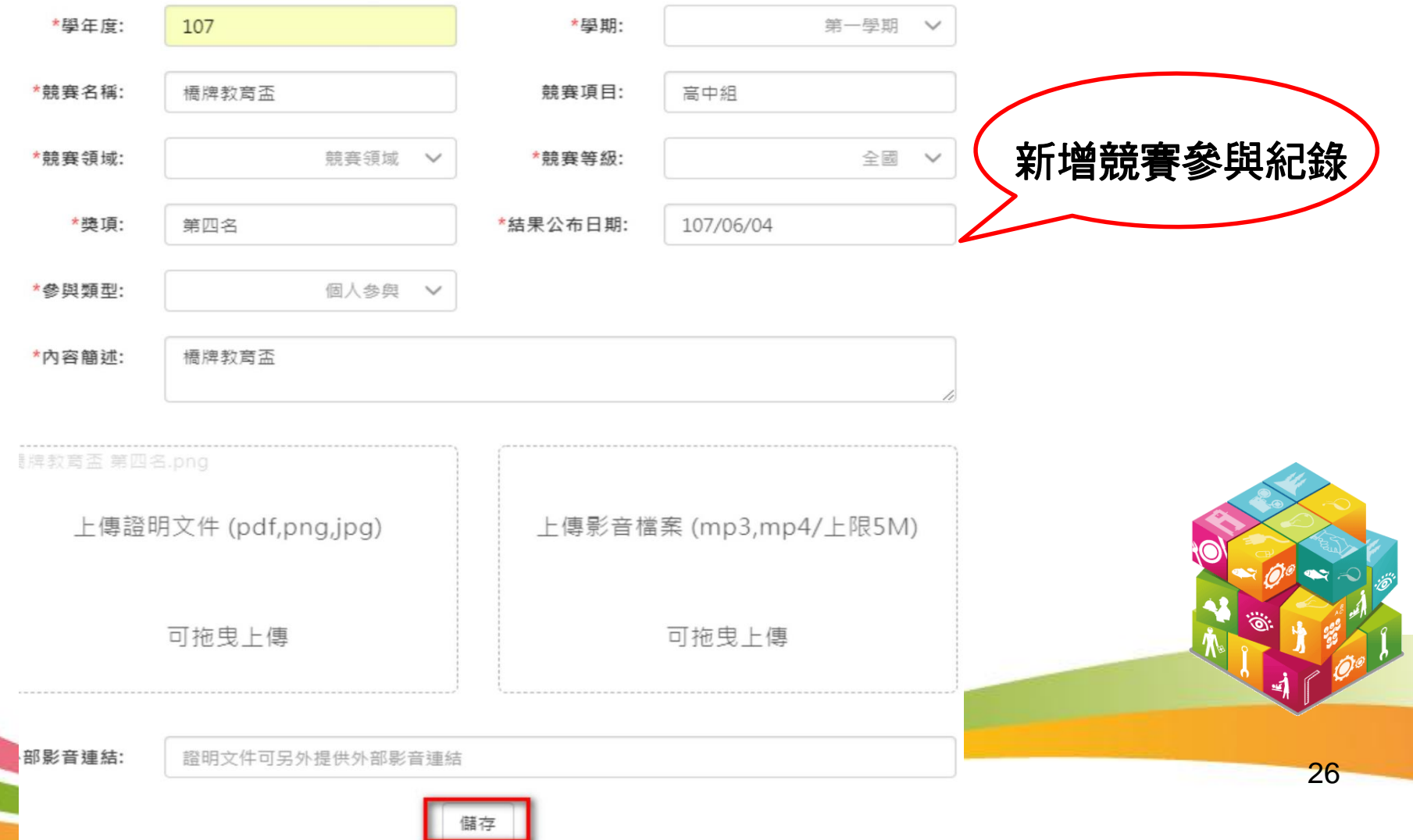

.2.3.2 競賽參與紀錄(2)

#### 競賽參與紀錄

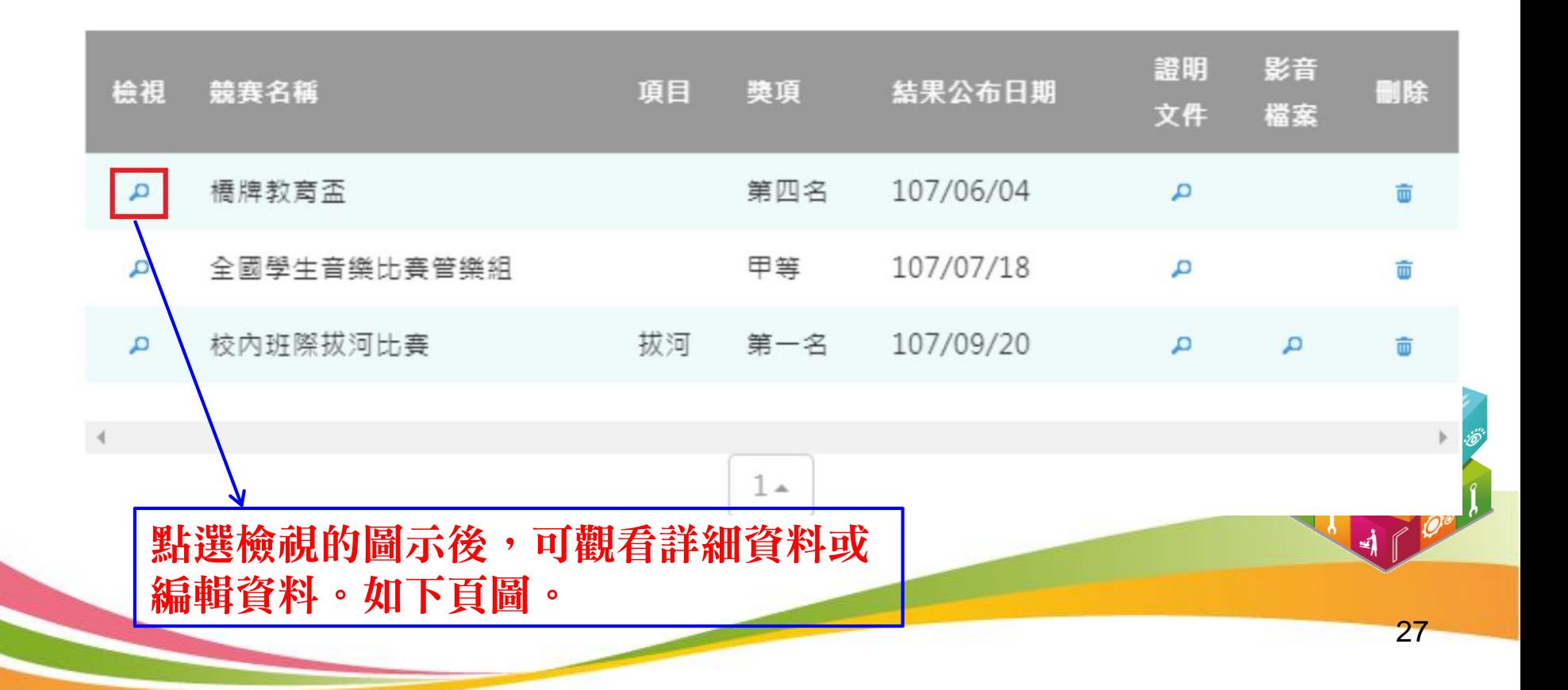

2.3 多元表現

#### .2.3.2 競賽參與紀錄(3)

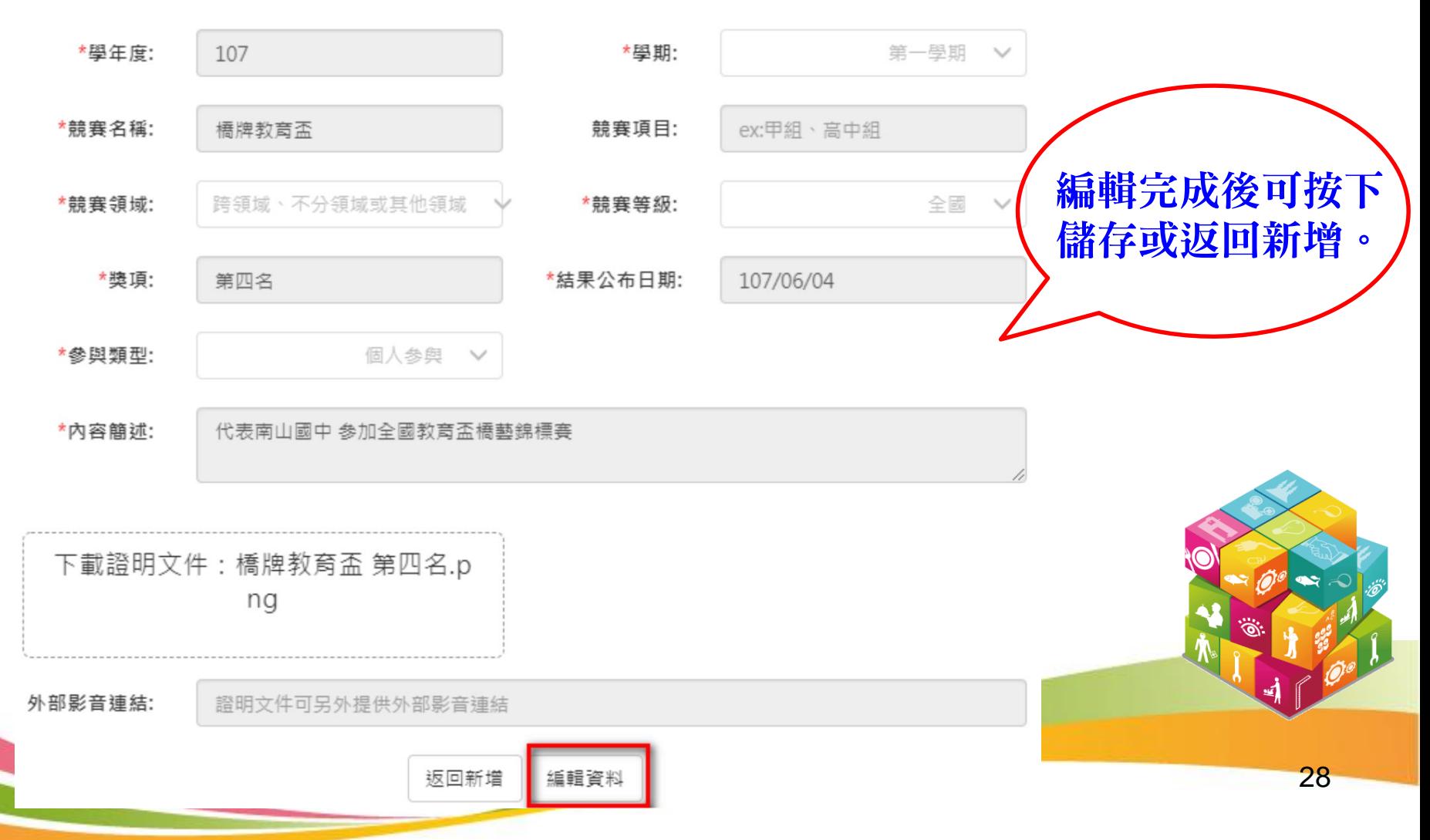

2.3 多元表現

#### .2.3.3 檢定證照紀錄(1) 新增檢定證照紀錄!

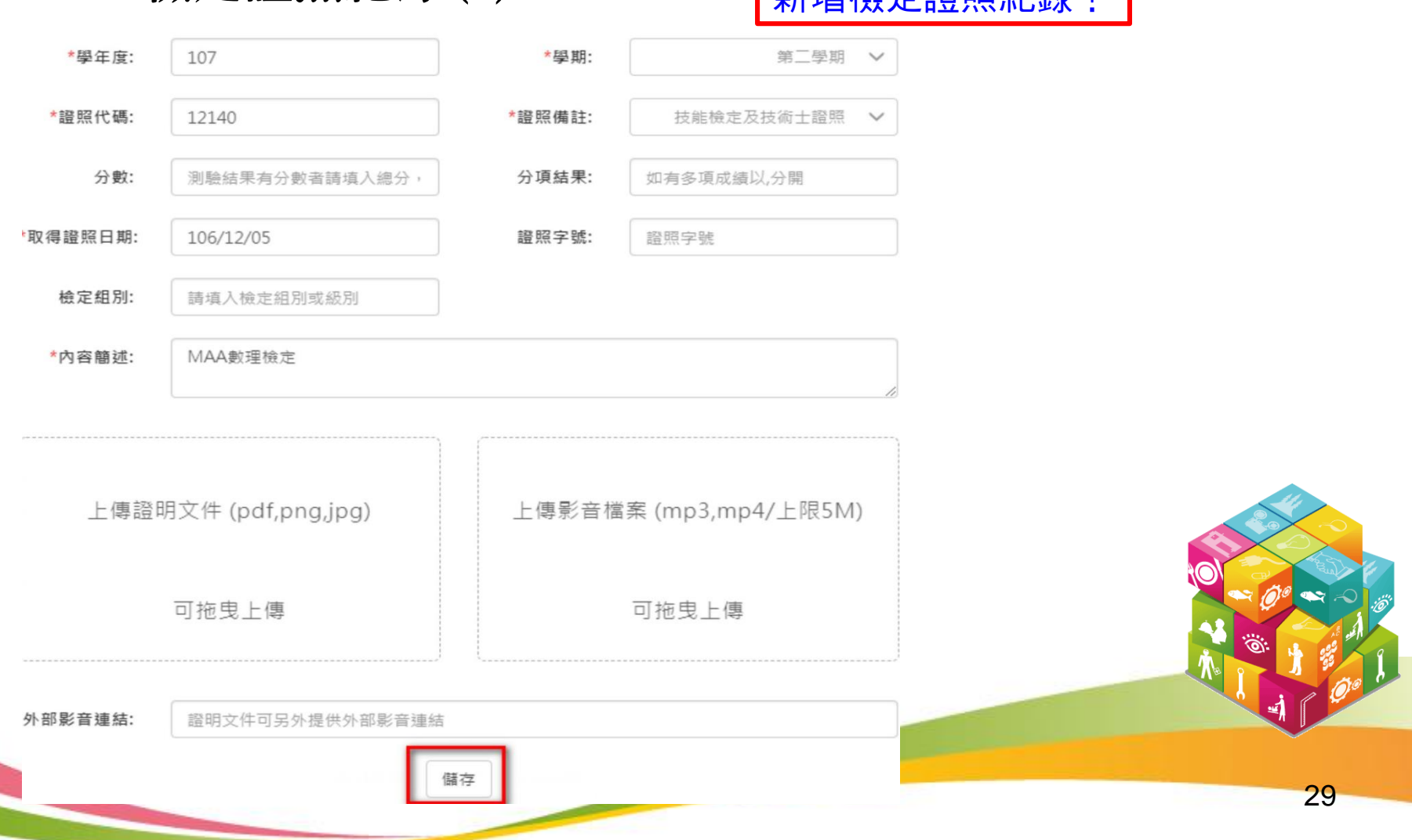

.2.3.3 檢定證照紀錄(2)

#### 檢定證照紀錄

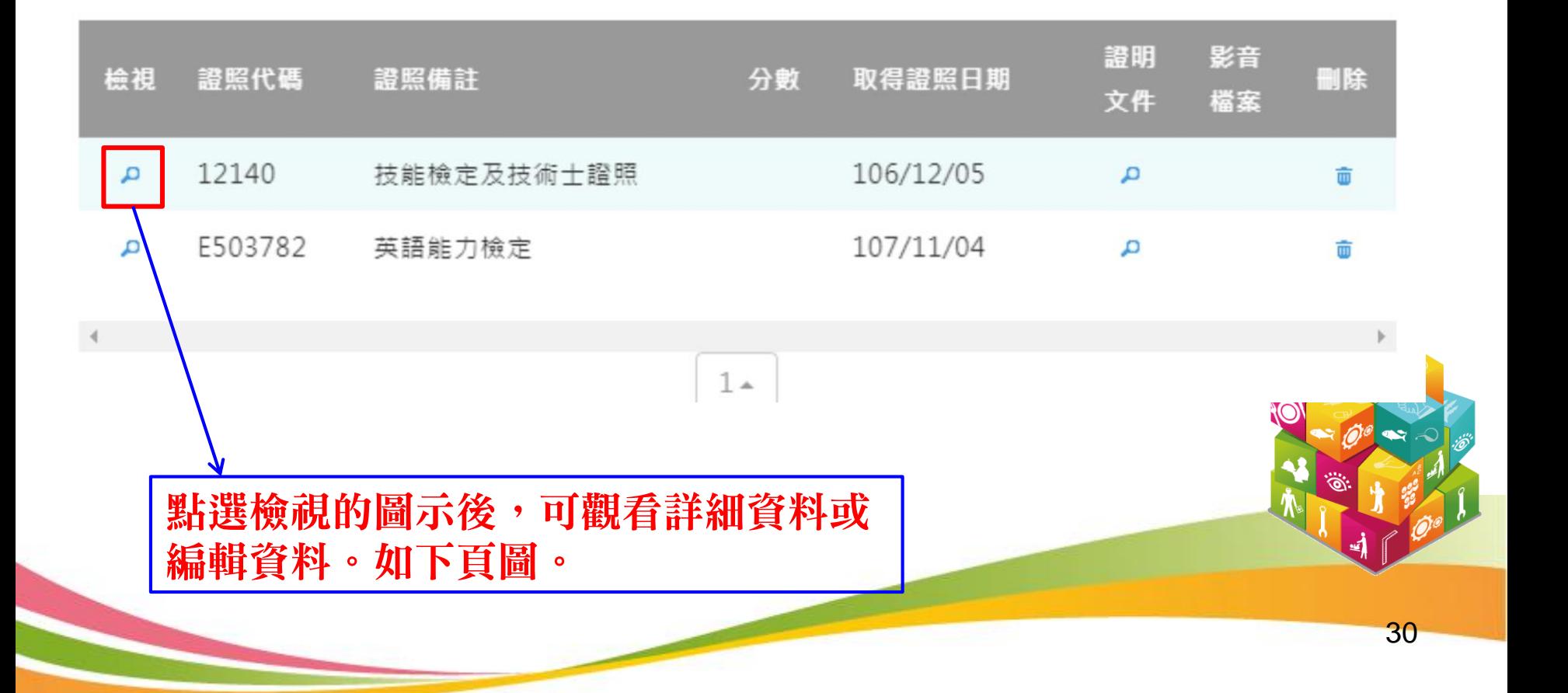

2.3 多元表現

#### .2.3.3 檢定證照紀錄(3)

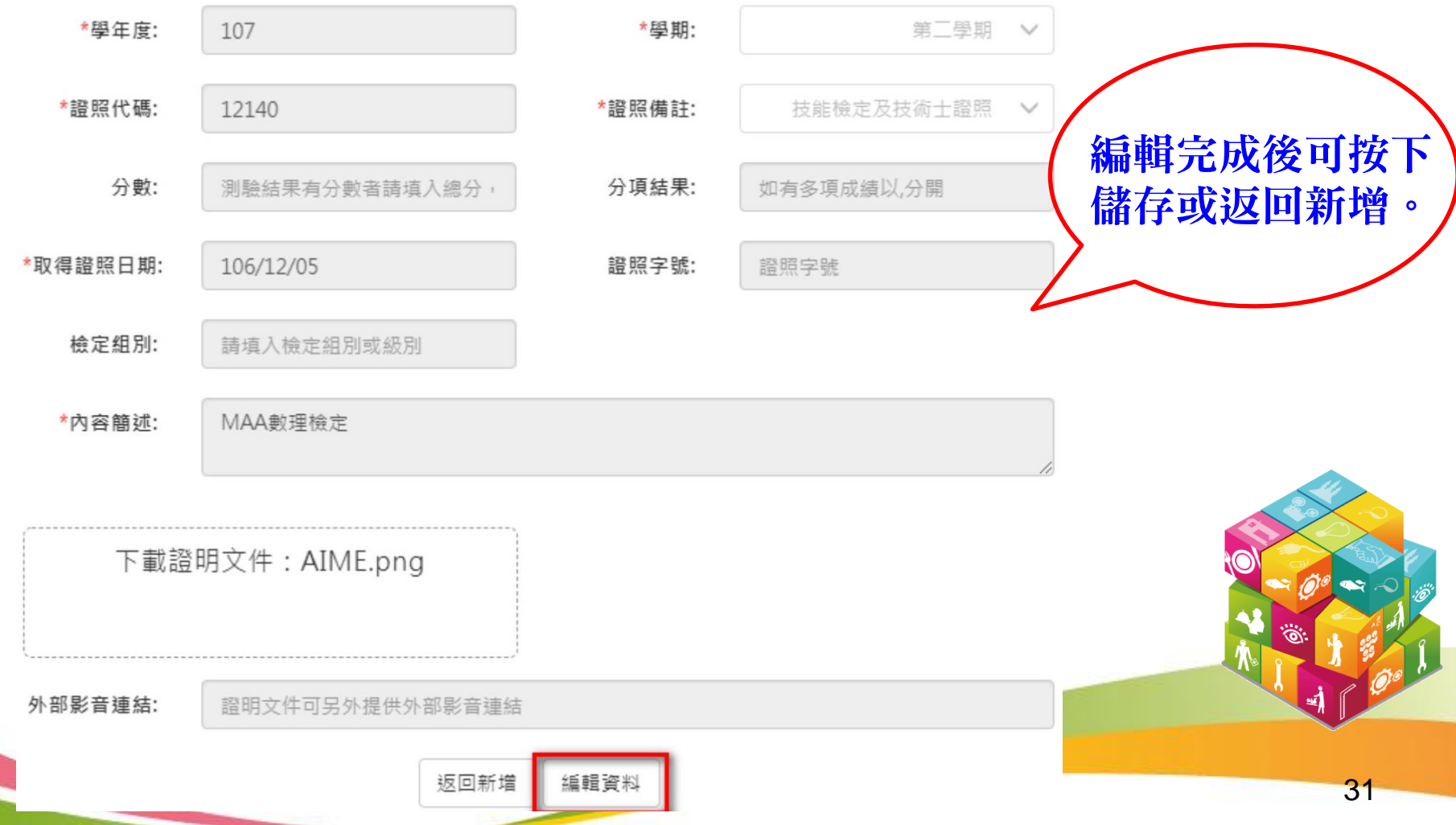

2.3 多元表現

#### .2.3.4 志工服務紀錄(1) 新增志工服務紀錄!

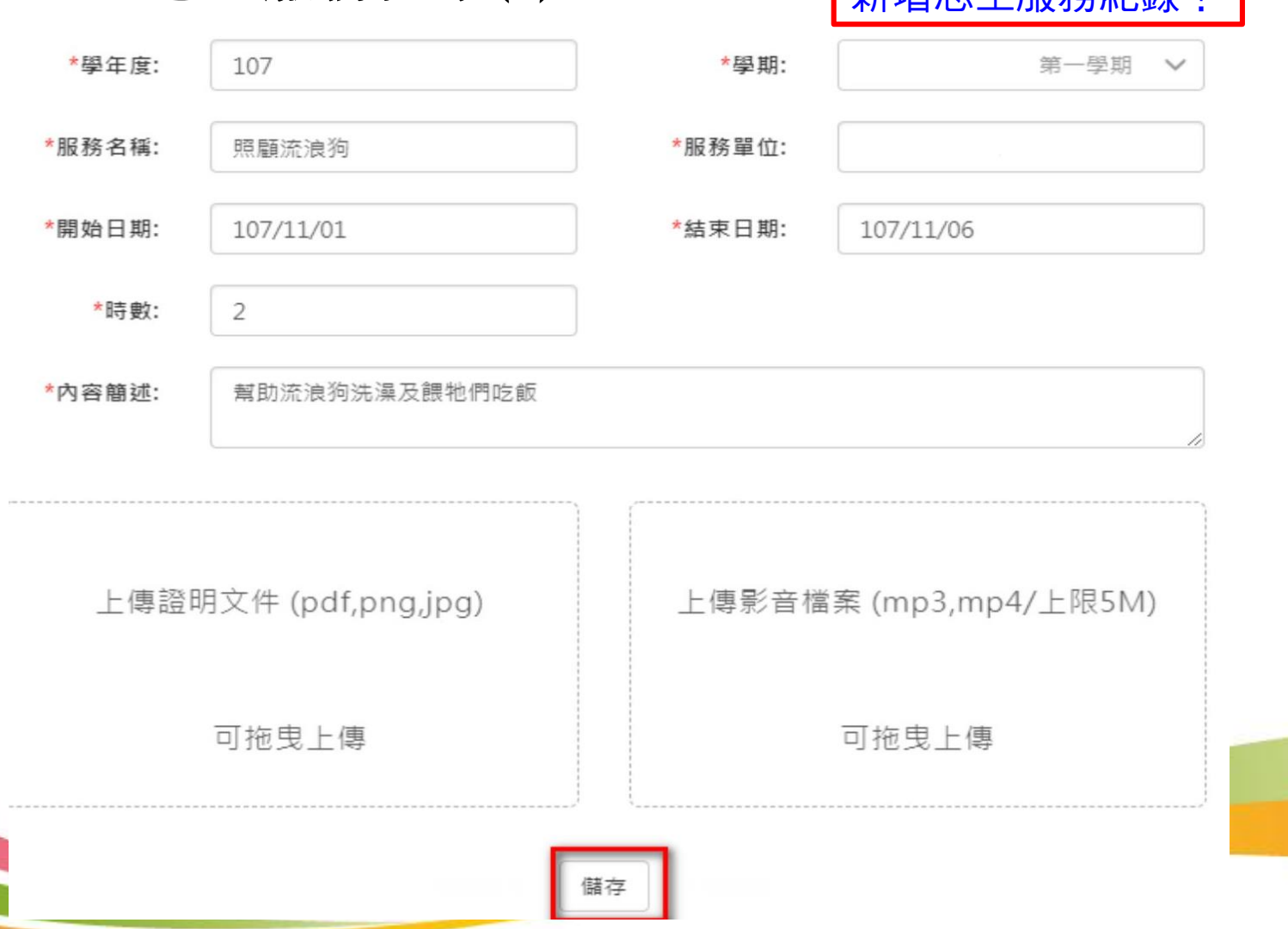

32

.2.3.4 志工服務紀錄(2)

#### 志工服務紀錄

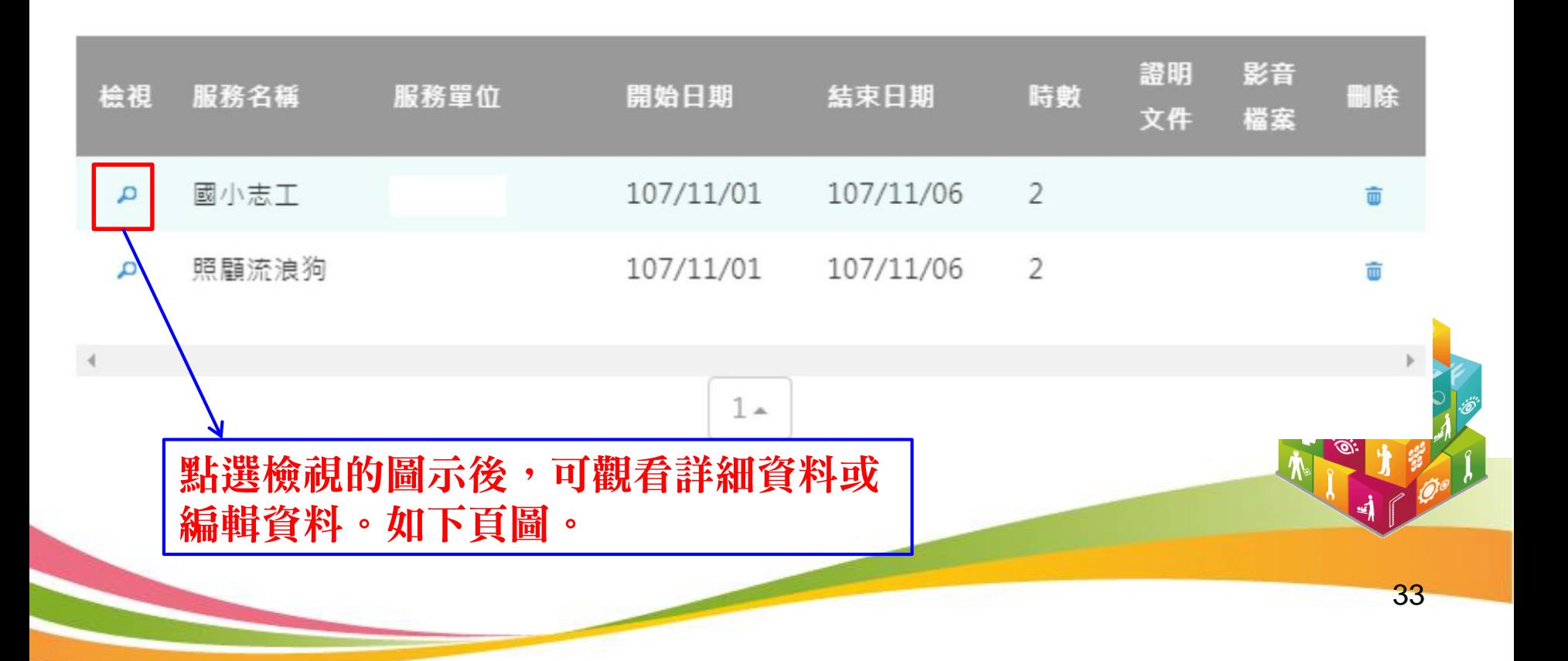

.2.3.4 志工服務紀錄(3)

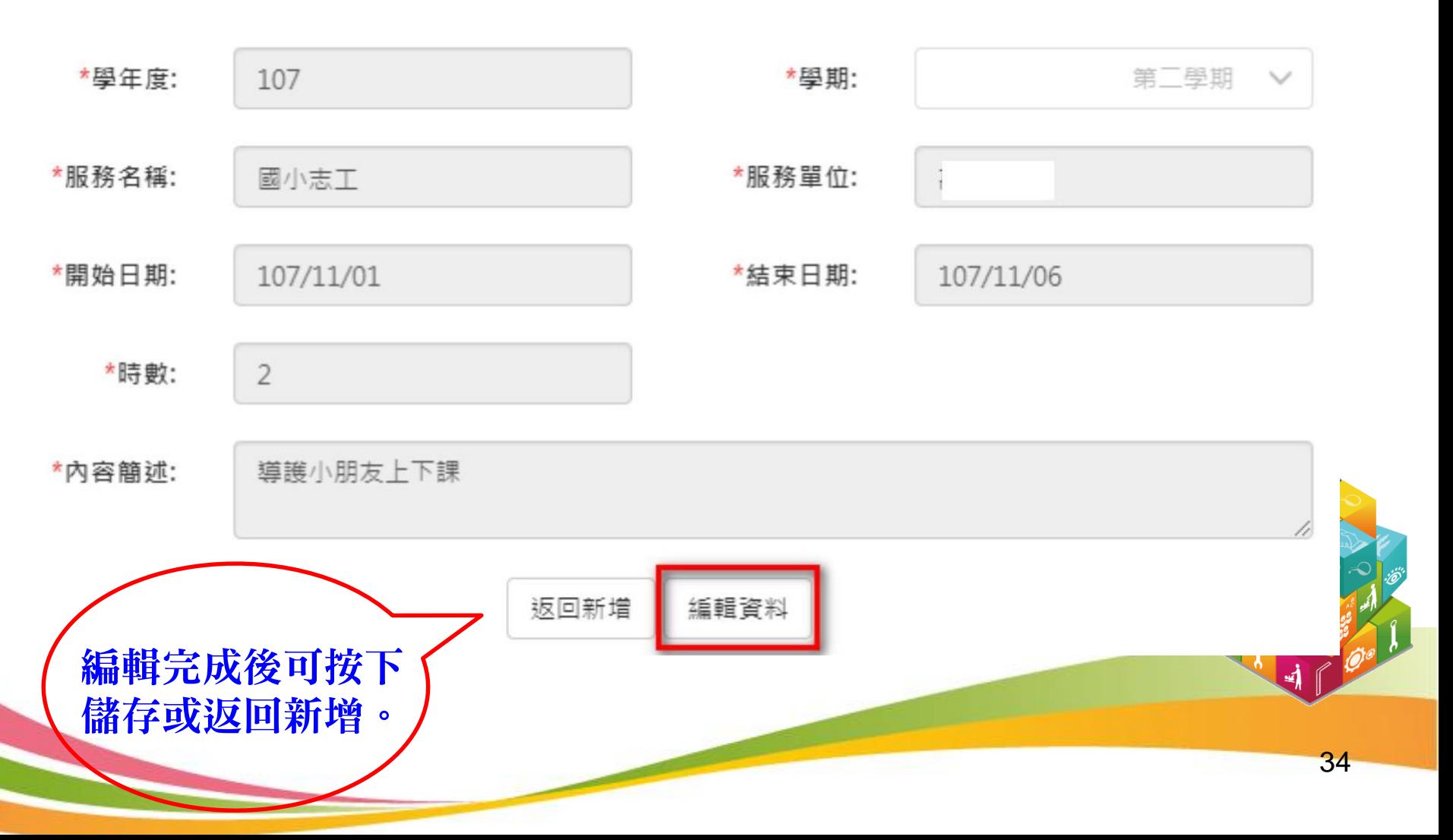

2.3 多元表現

#### .2.3.5 彈性學習紀錄

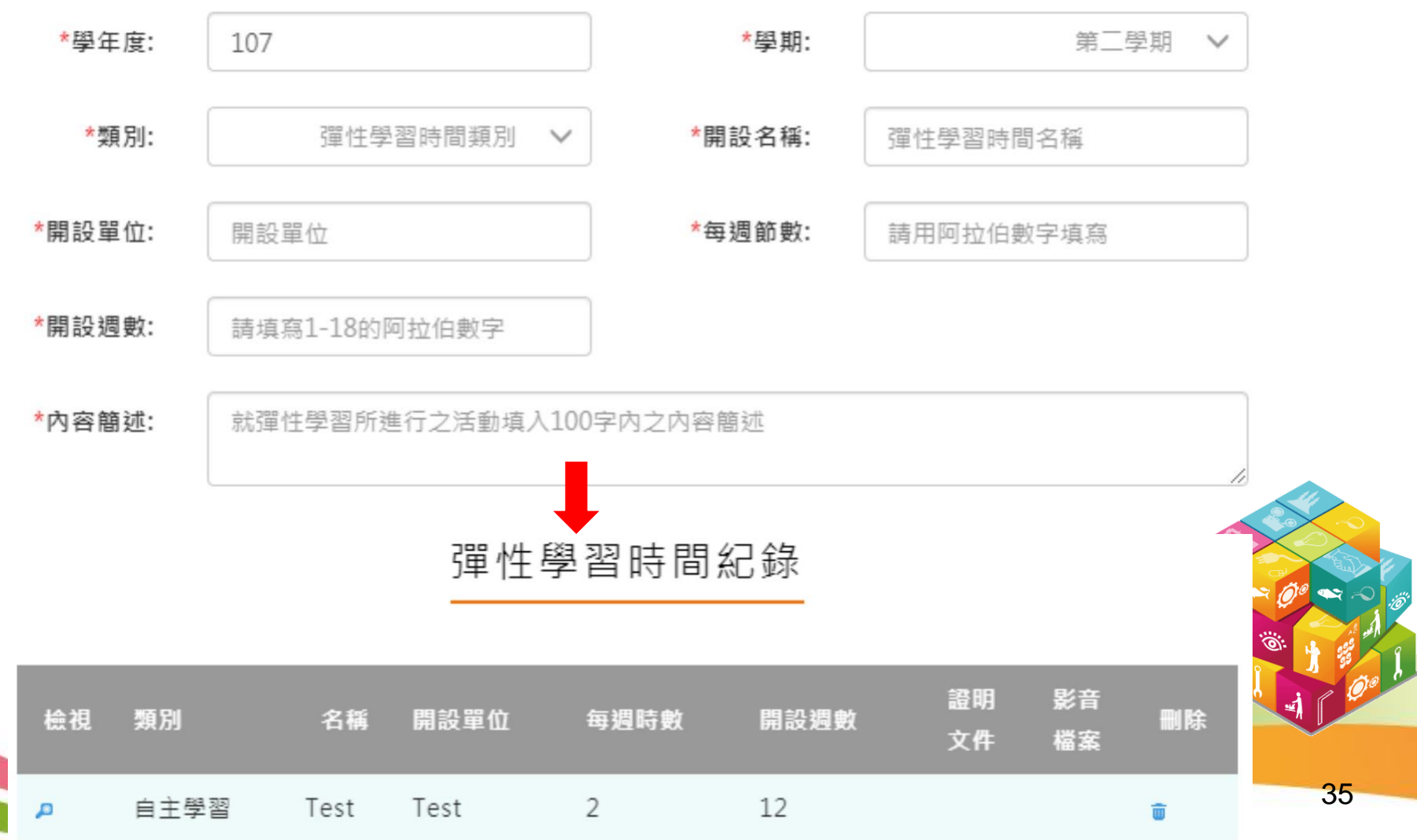

.2.3.6 作品成果紀錄

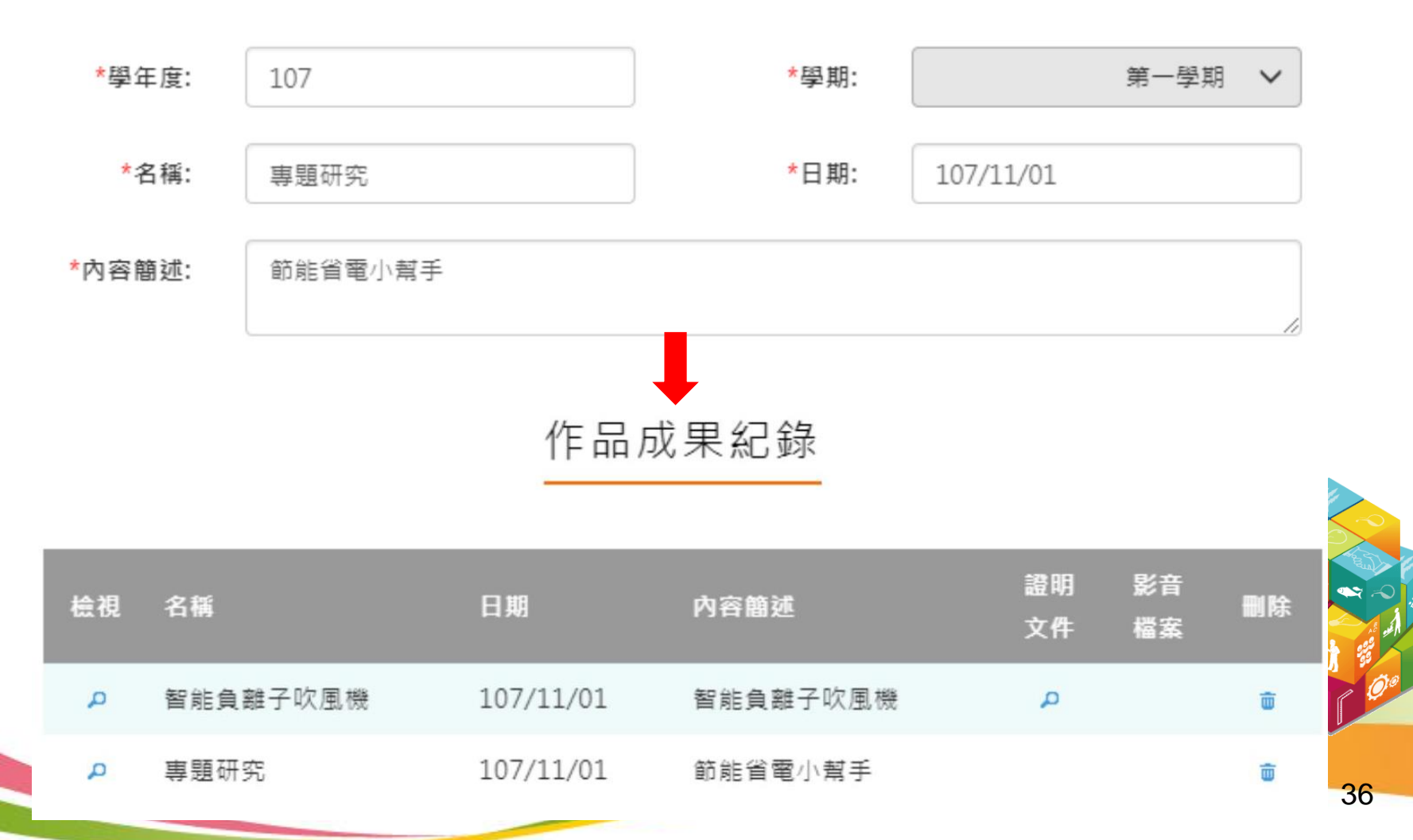

.2.3.7 其他活動紀錄

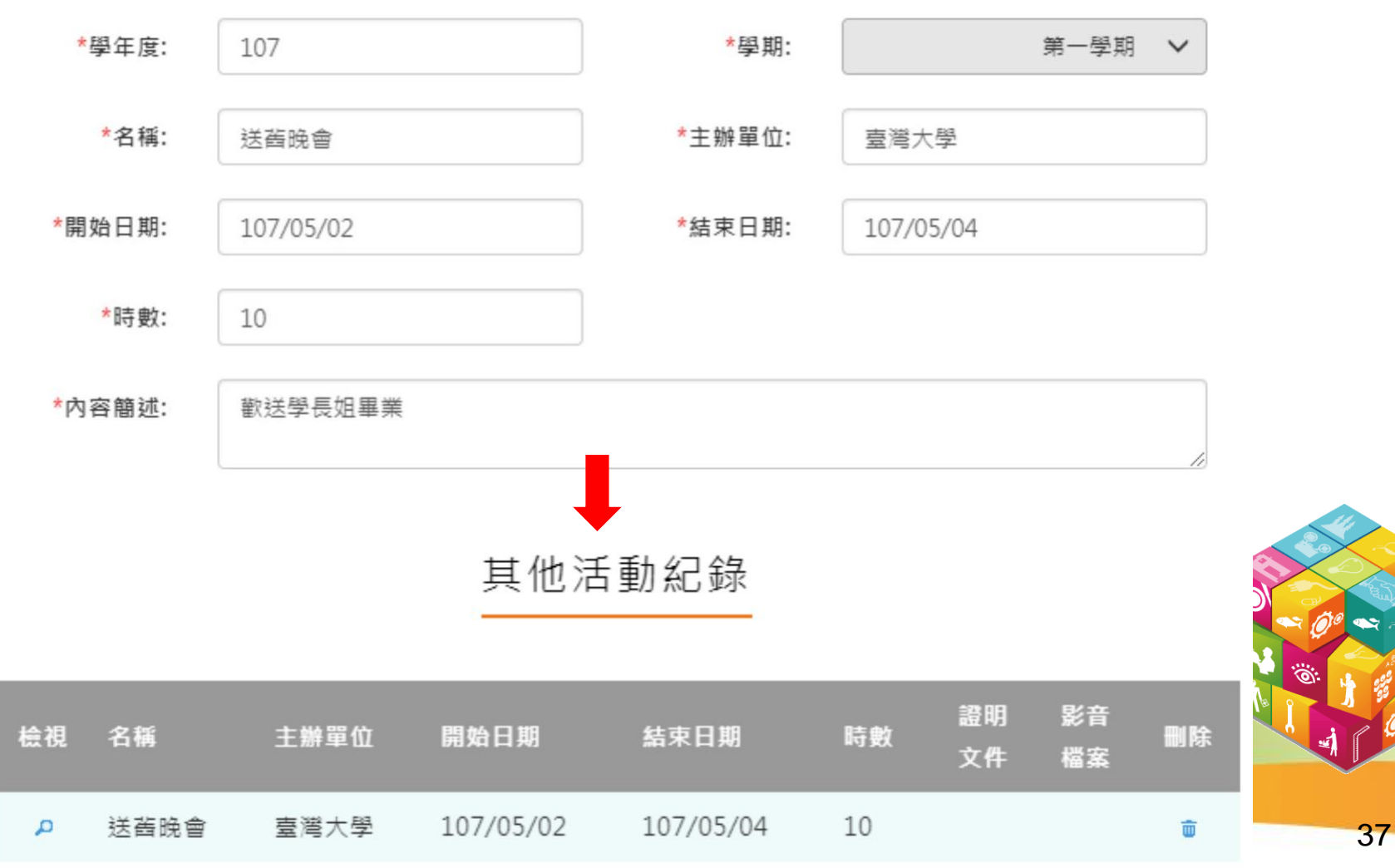

2.3 多元表現

.2.3.8 勾選多元表現紀錄(1)

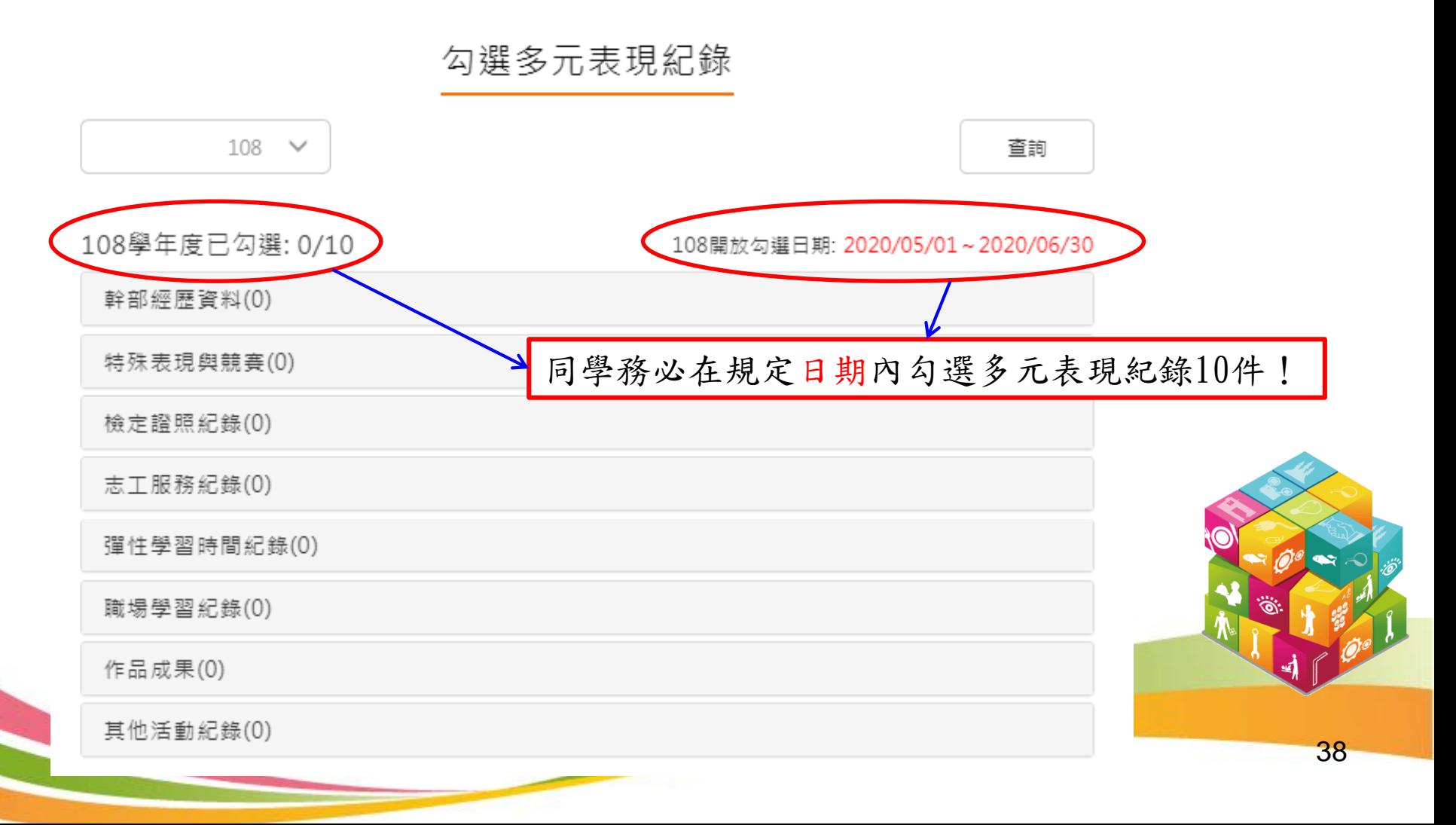

2.3 多元表現

#### .2.3.8 勾選多元表現紀錄(2)

競賽參與紀錄(2) 已勾選:1

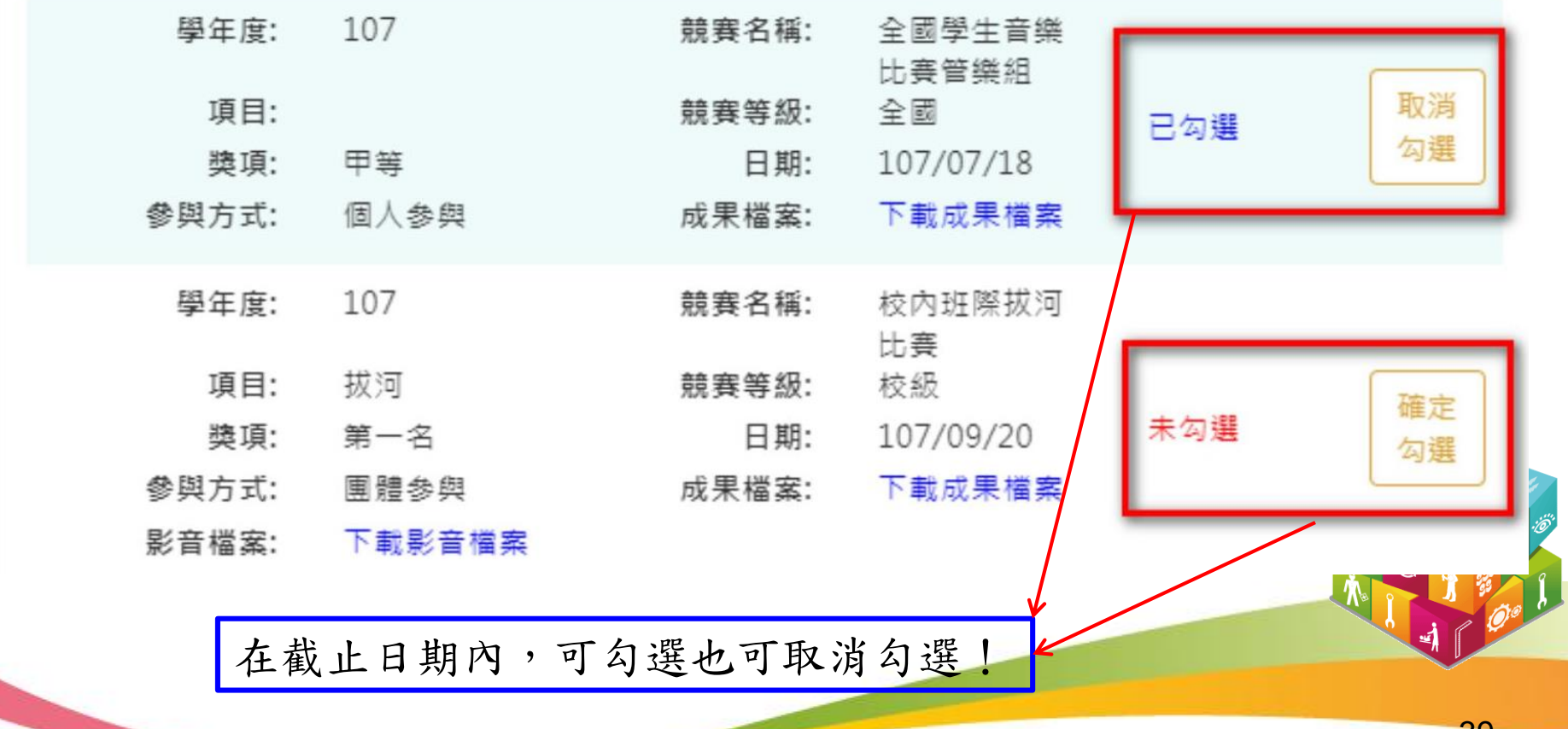

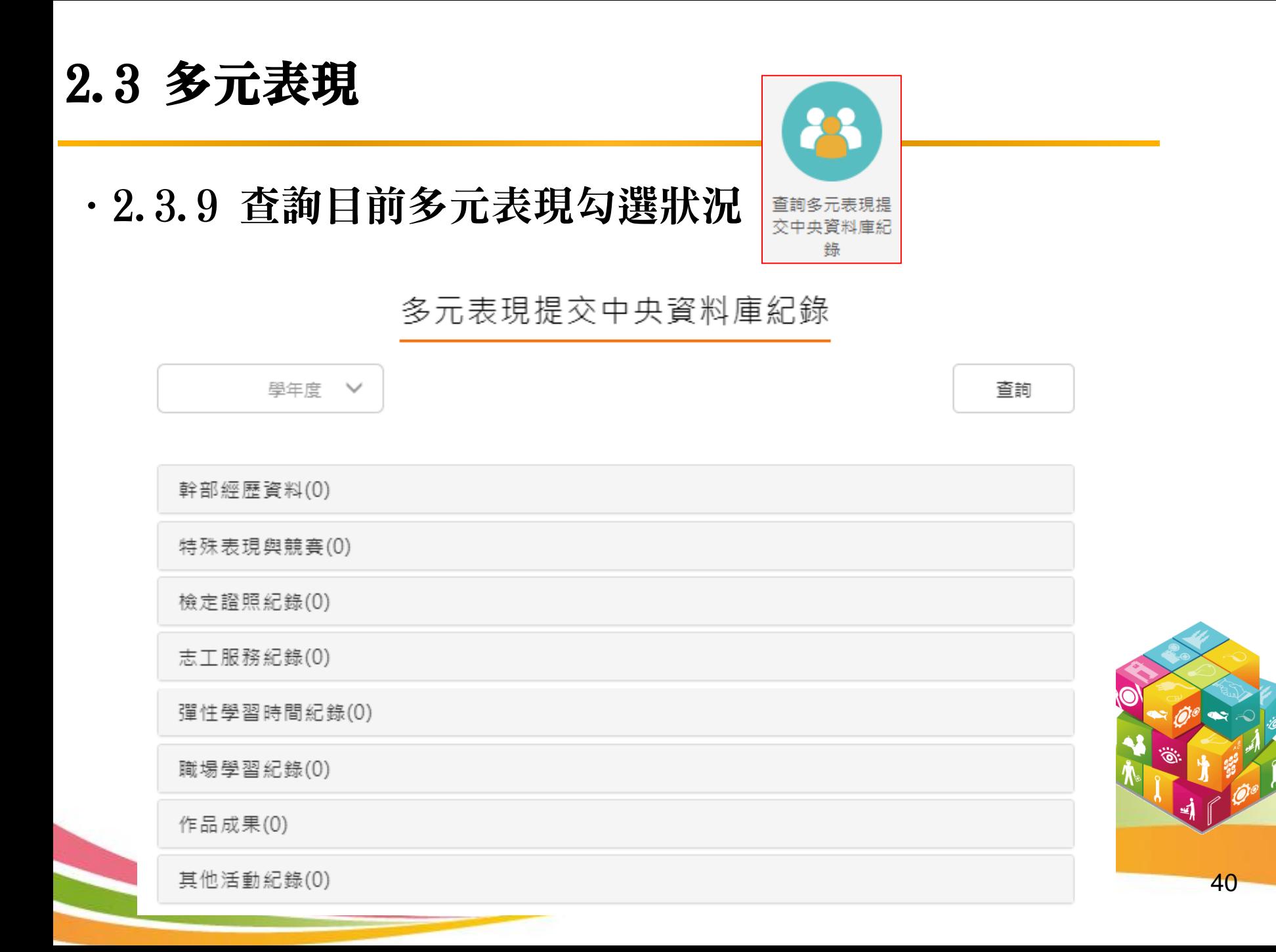

# 2.4 其他

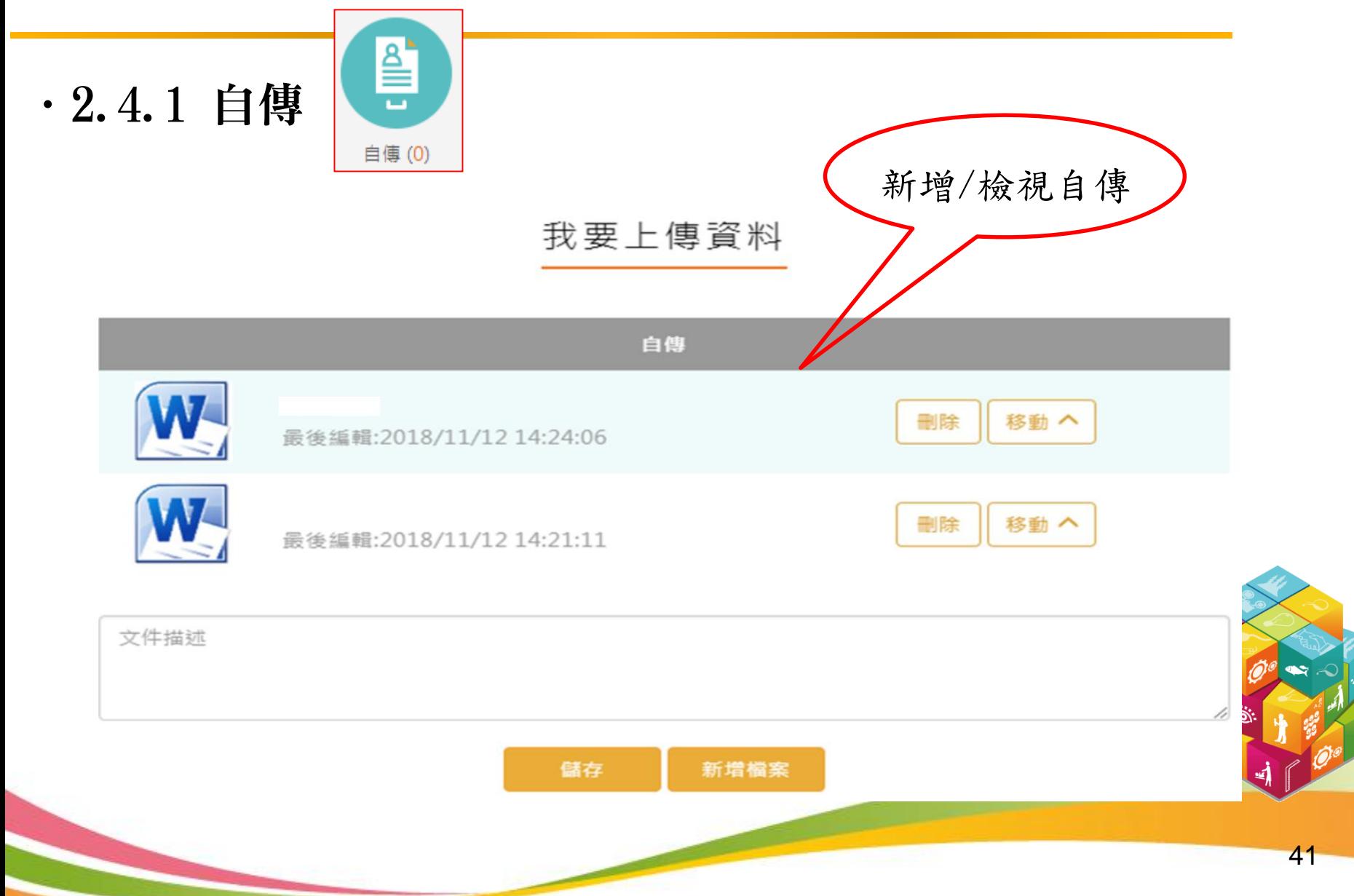

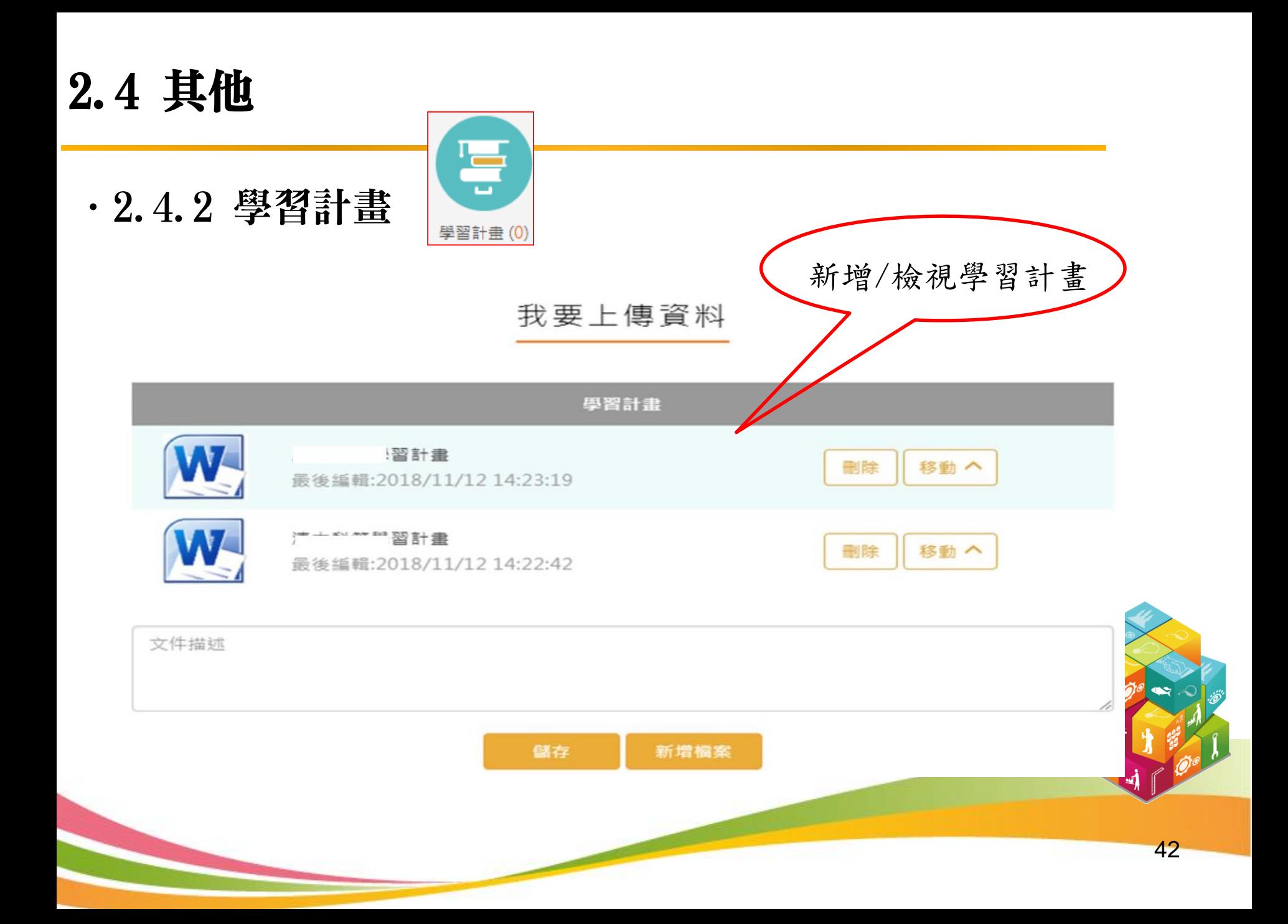

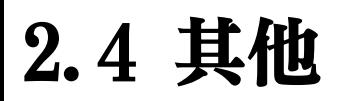

.2.4.3 心理測驗

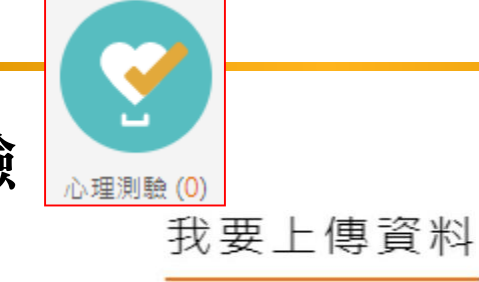

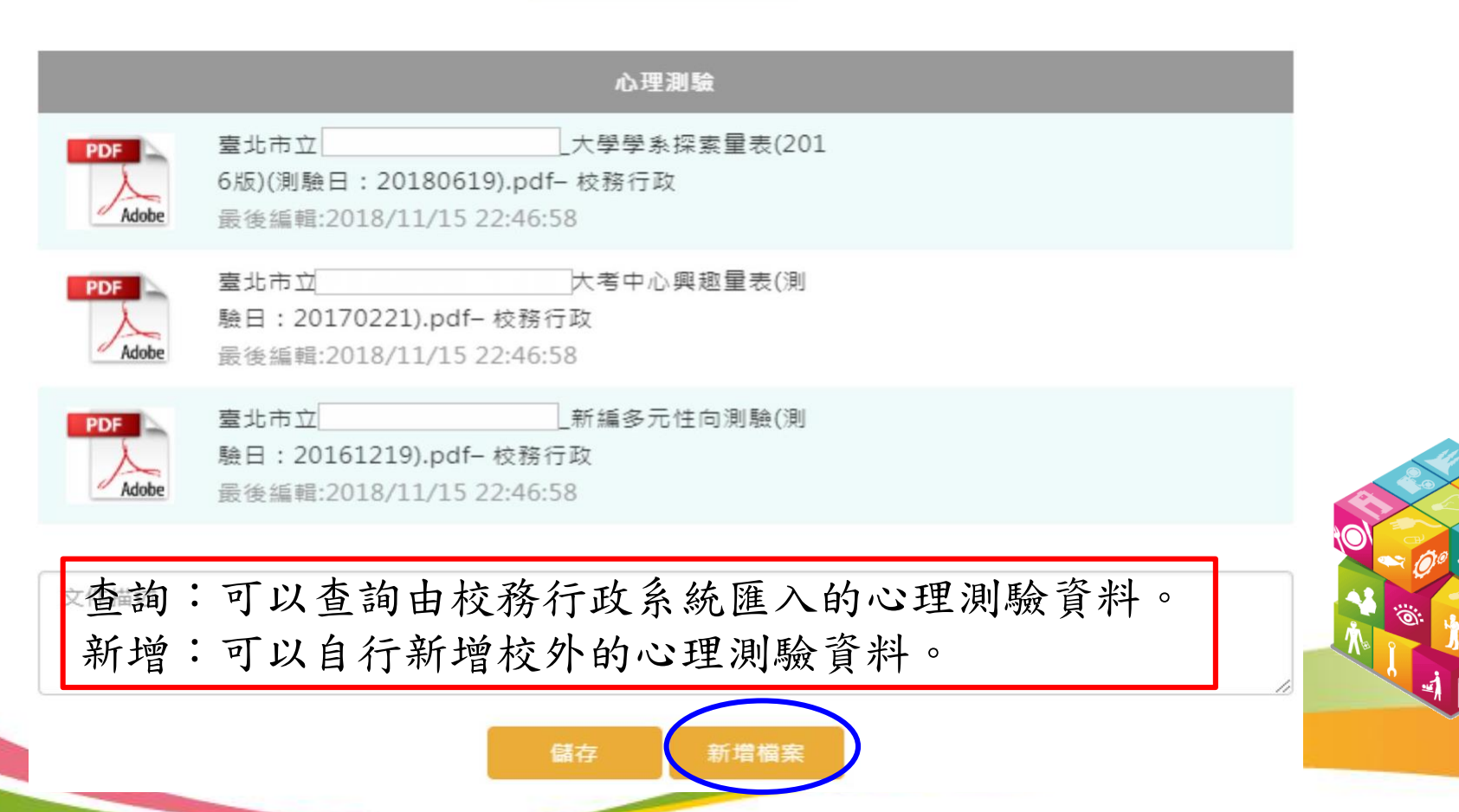

# 2.4 其他

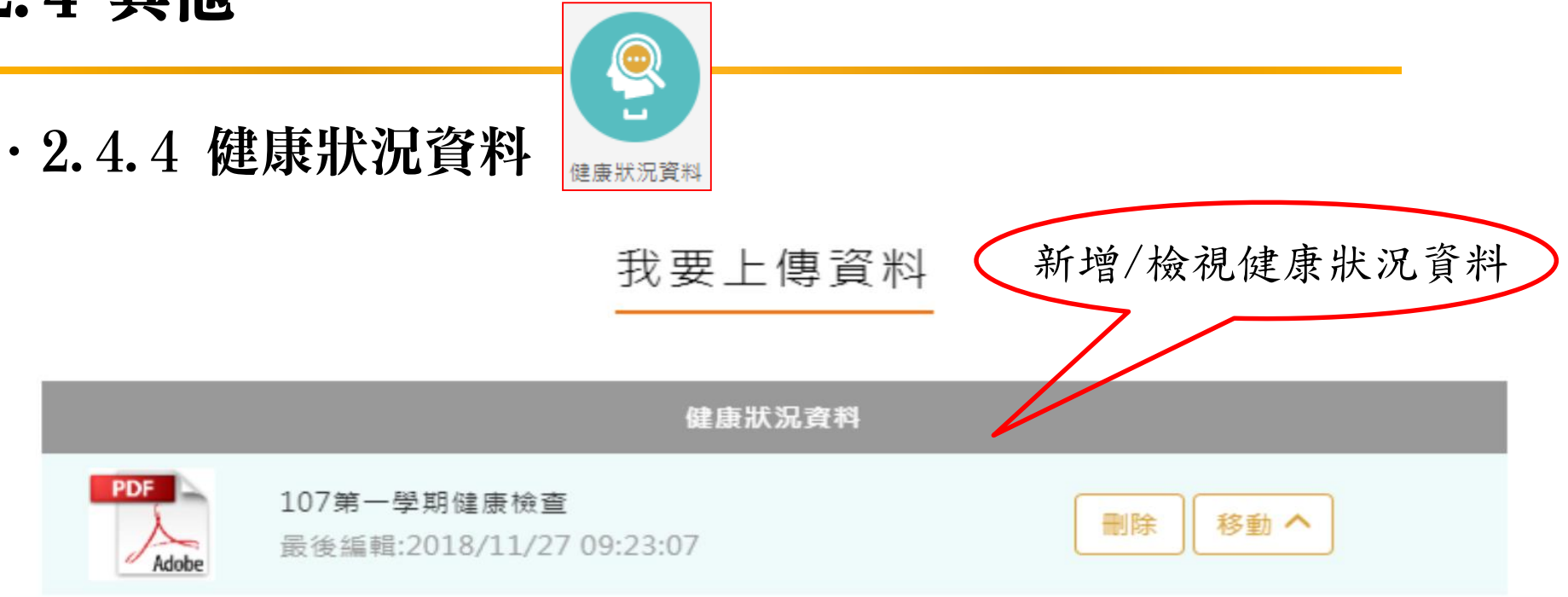

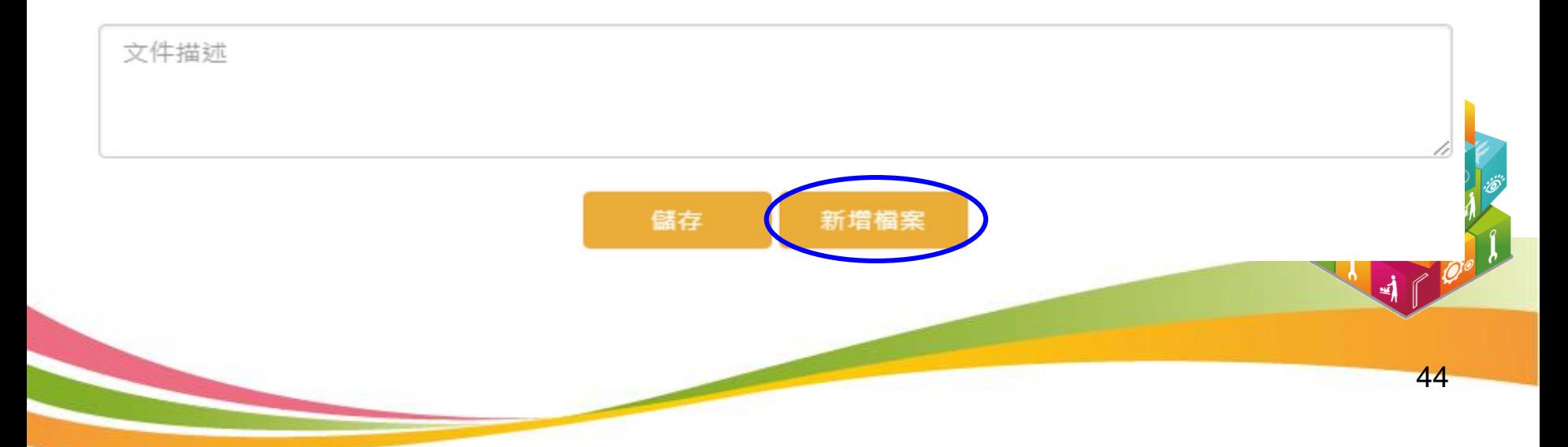

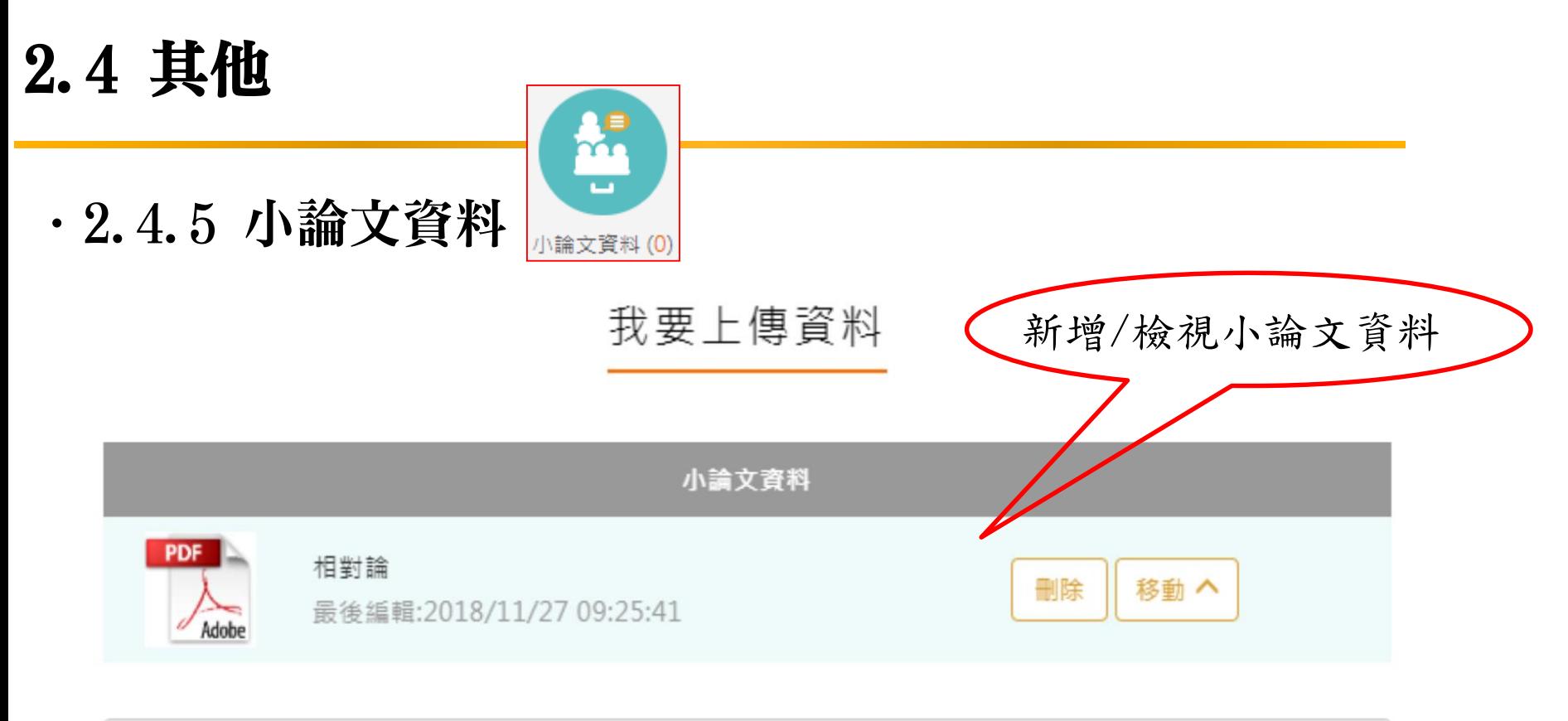

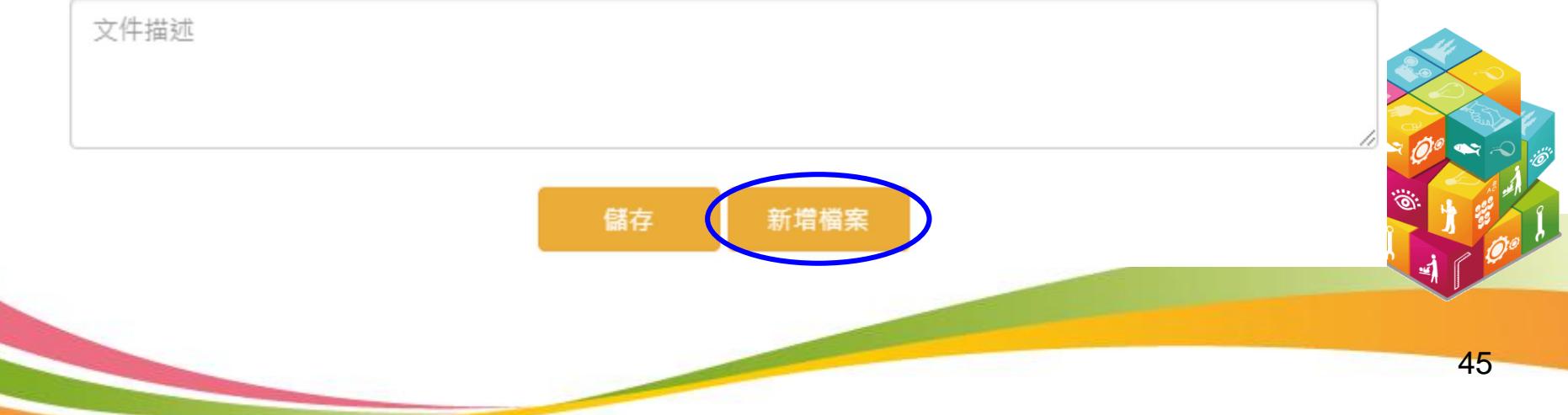

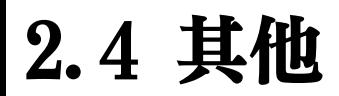

.2.4.6 體適能資料

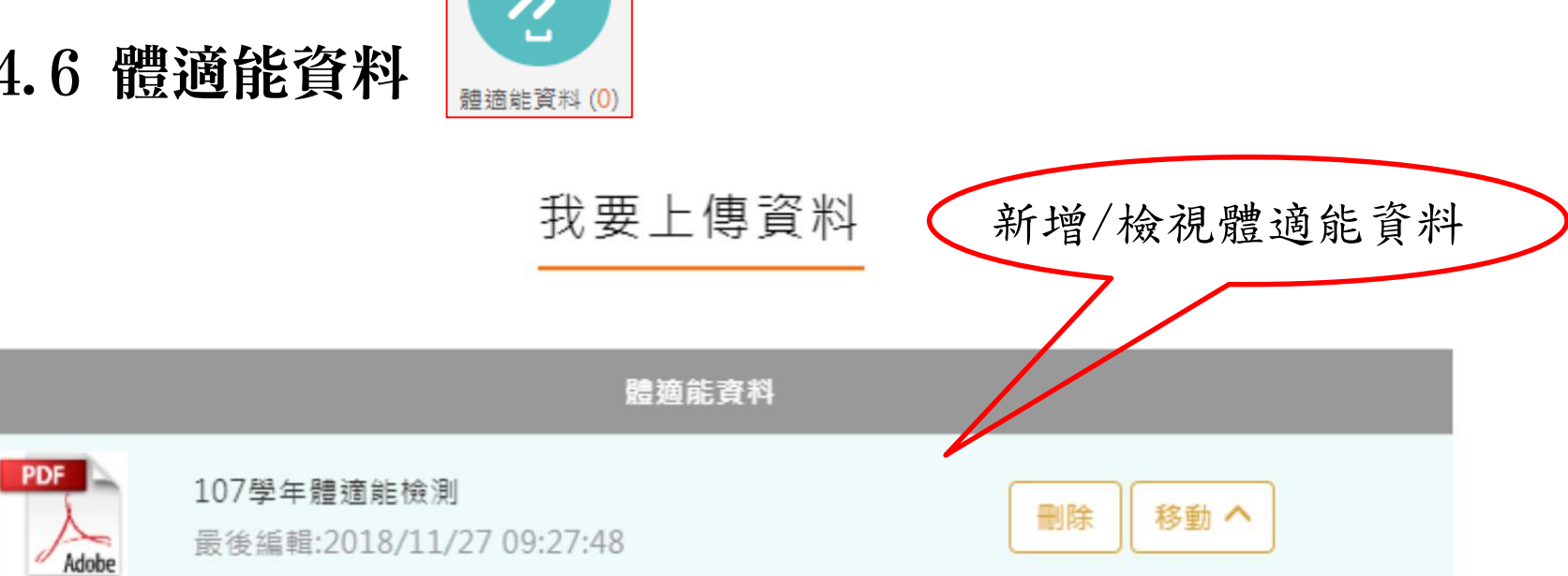

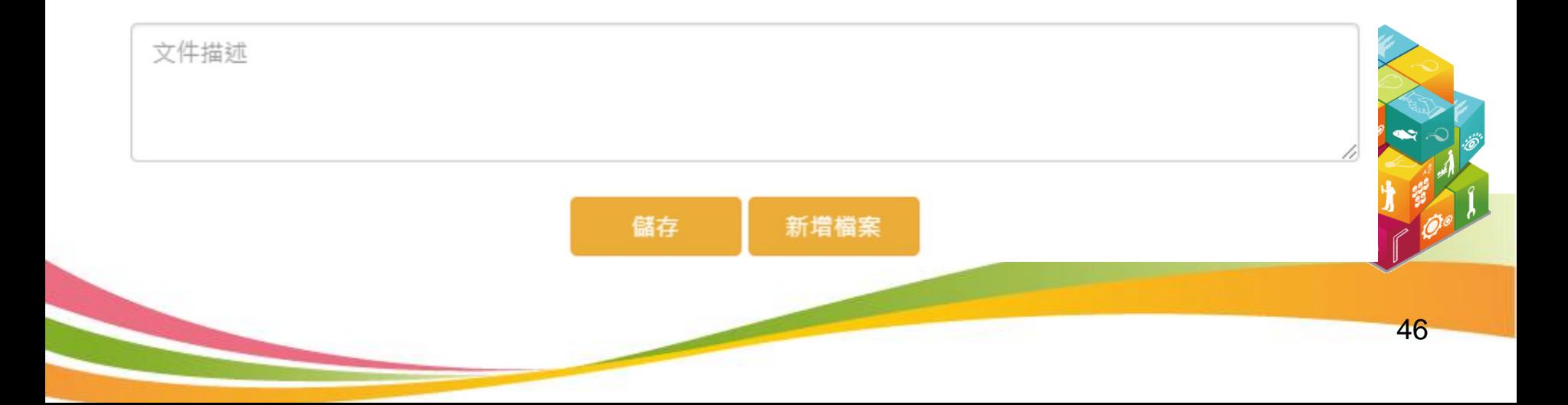

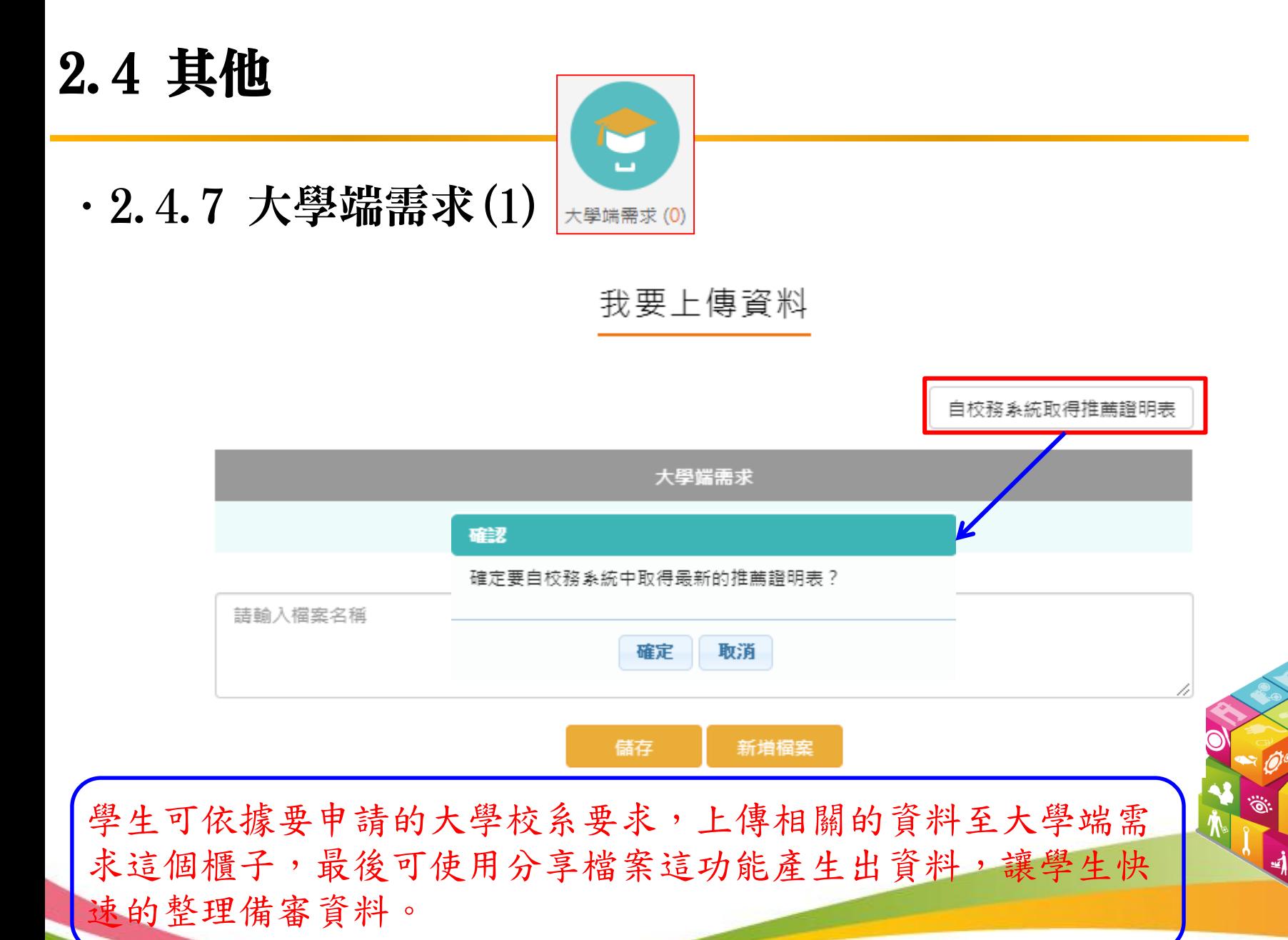

47

# 2.4 其他

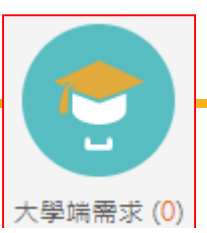

· 2.4.7 大學端需求(2) \*\*\*\*\* (0)

自校務系統取得推薦證明表

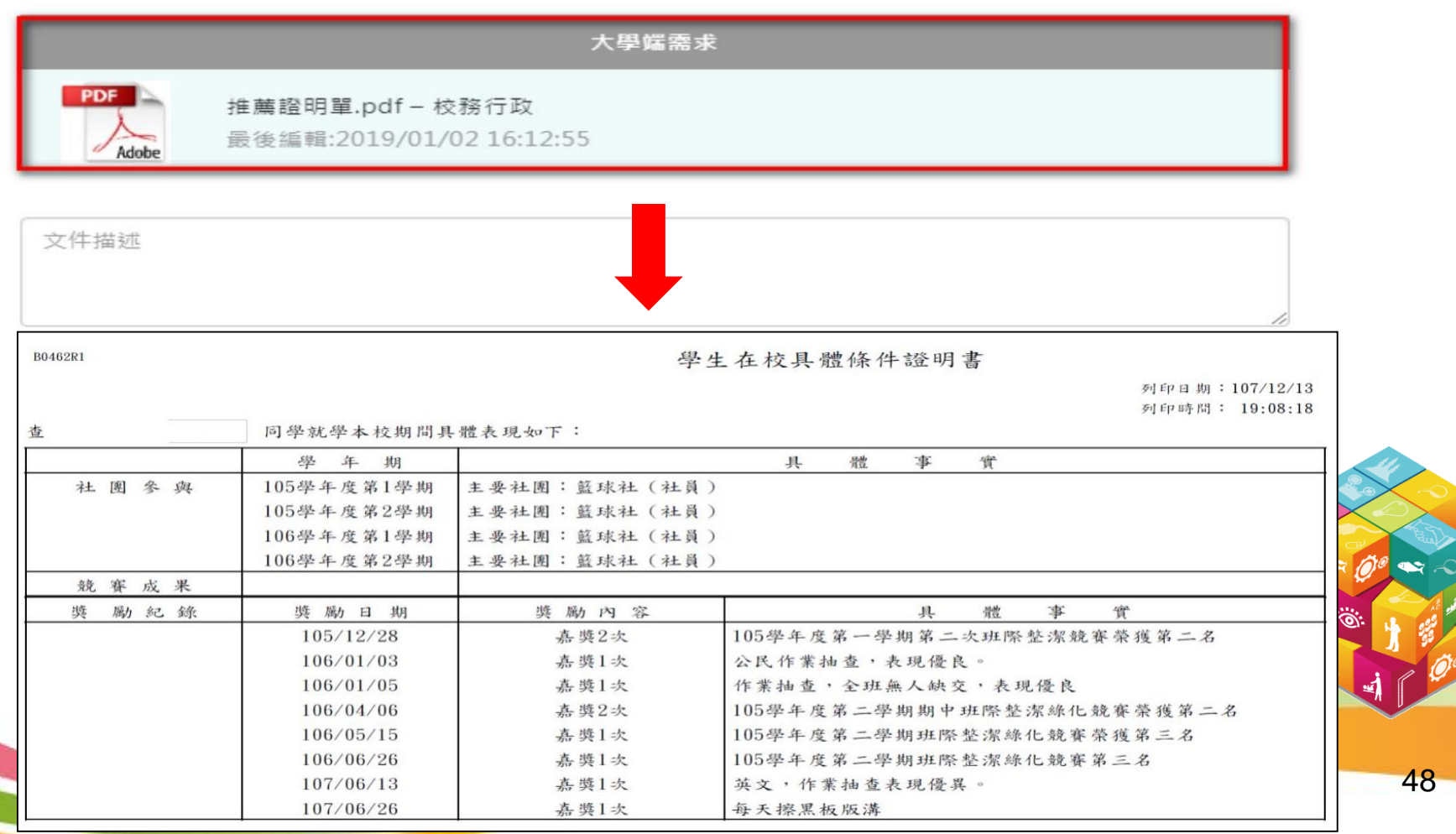

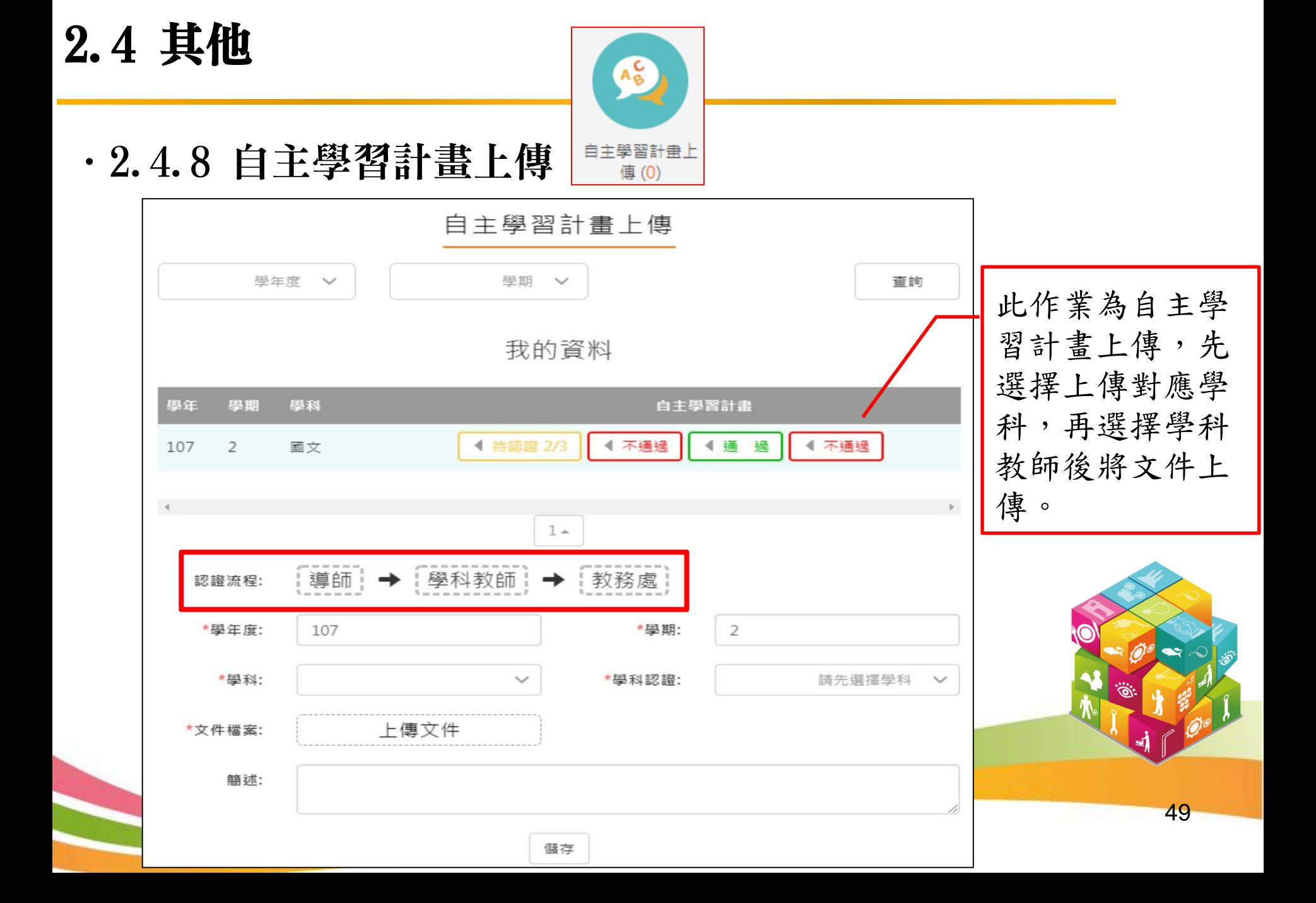

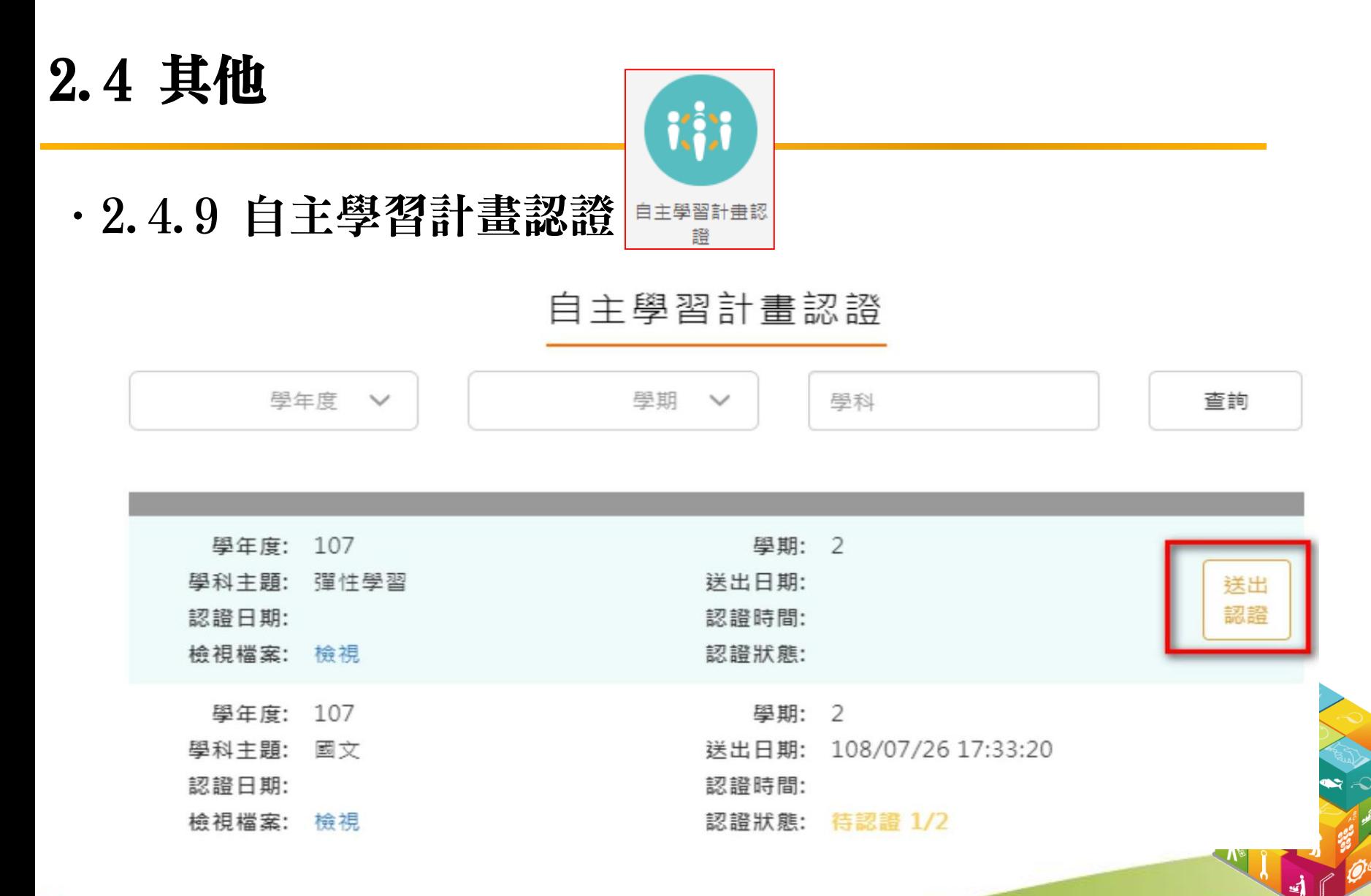

感謝聆聽!

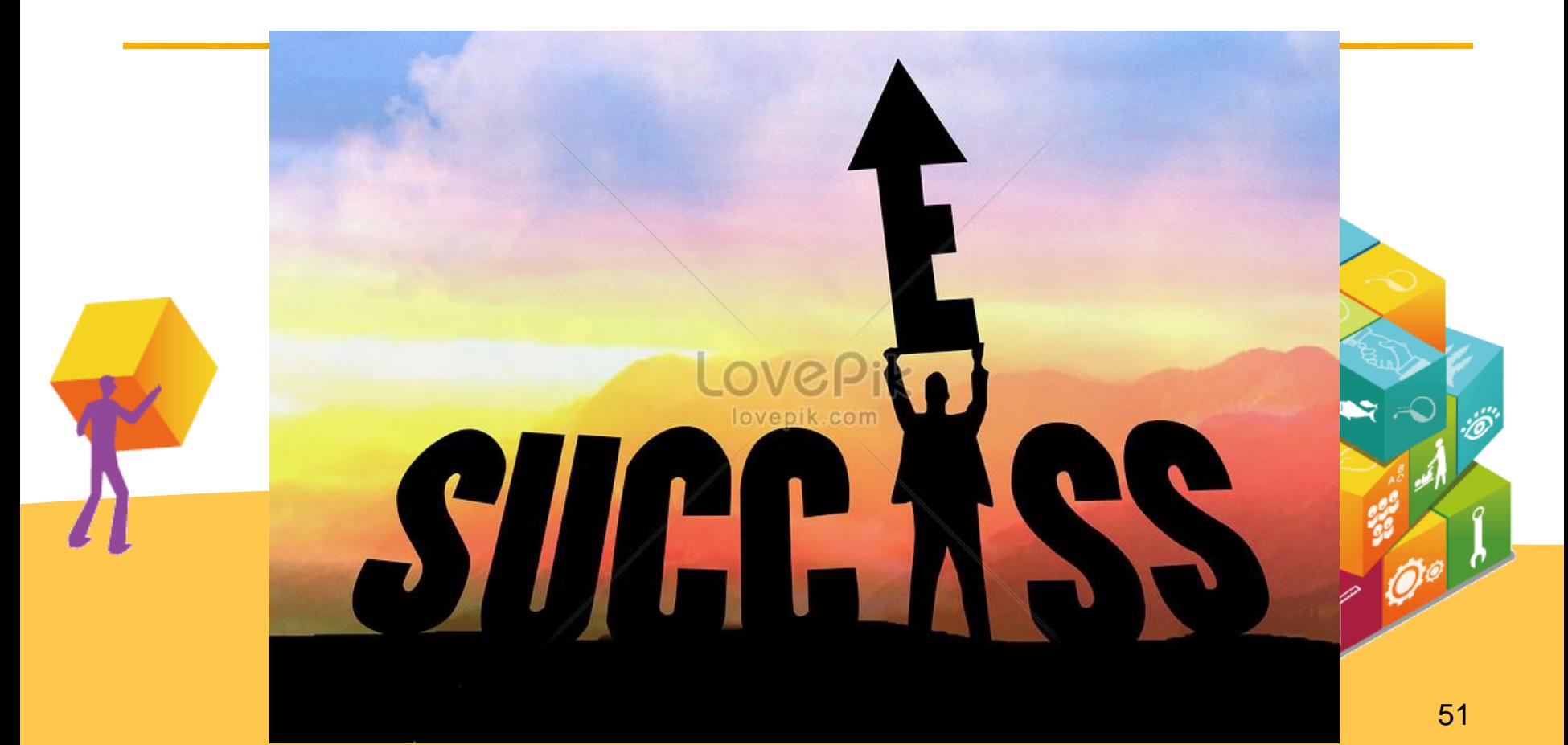